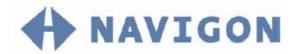

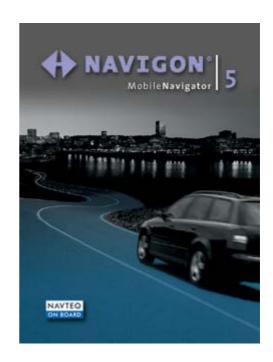

# User's manual MobileNavigator | 5

as on April 2005

#### Copyright

NAVIGON GmbH Berliner Platz 11 D-97080 Würzburg

Hotline: 0905 8 48 07 01

(£0.25 per minute from the British landline network)

The information contained herein may be changed at any time without prior notification. This manual nor any parts thereof may not be reproduced for any purpose whatsoever without the express written consent of NAVIGON GmbH, nor transmitted in any form either electronically or mechanically, including photocopying and recording.

© Copyright 2005, NAVIGON GmbH All rights reserved.

# Table of contents

| 1 | Introd | uction                            | 5                    |
|---|--------|-----------------------------------|----------------------|
|   | 1.1    | Search facilities and conventions | 6                    |
|   | 1.2    | Liability                         | 6                    |
|   | 1.3    | Support                           | 7                    |
|   | 1.4    | Trademarks                        | 7                    |
| 2 | Before | you begin                         | 9                    |
|   | 2.1    | Installing the software           |                      |
|   | 2.2    | Installing the hardware           | 10<br>11<br>12<br>13 |
|   | 2.3    | The basic principle of navigation | 15                   |
|   | 2.4    | Important safety information      | 16<br>17             |
| 3 | Opera  | ting the navigation software      | . 19                 |
|   | 3.1    | Hardware keys                     | 20                   |
|   | 3.2    | Software keyboard                 | 20<br>21             |
|   | 3.3    | Command buttons                   |                      |
|   | 3.4    | Lists                             | 27                   |
| 4 | User n | nodes                             | . 31                 |
|   | 4.1    | Two different user modes          | 32                   |
|   | 4.2    | Changing the user mode            | 32                   |
|   | 4.3    | Standard mode                     | 34                   |
|   | 4.4    | Extended mode                     | 34                   |
| 5 | Naviga | ation                             | . 35                 |
|   | 5.1    | General information on navigation | 36                   |
|   | 5.2    | Starting MobileNavigator          | 37                   |
|   | 5.3    | Indicating a destination          | 41<br>43             |

|   |        | <ul> <li>5.3.4 Indicating destinations on the map</li> <li>5.3.5 Favourites</li> <li>5.3.6 Recent destinations</li> <li>5.3.7 Using your home address</li> <li>5.3.8 Voice command</li> </ul> | 56<br>58<br>60                  |
|---|--------|----------------------------------------------------------------------------------------------------|---------------------------------|
|   | 5.4    | Destination management 5.4.1 Saving a destination 5.4.2 Storing a voice command 5.4.3 Renaming a destination 5.4.4 Deleting a destination                                                     | 61<br>62<br>63                  |
|   | 5.5    | Indicating several destinations (Itinerary with stages) 5.5.1 Indicating route points                                                                                                    | 65<br>67<br>72<br>75            |
|   | 5.6    | Starting navigation                                                                                                    | 77                              |
| 6 | Workir | ng with the map                                                                                                    | 81                              |
|   | 6.1    | Selecting a map                                                                                                    | 82                              |
|   | 6.2    | Operating the map                                                                                                    |                                 |
|   | 6.3    | Representation of the map in navigation mode                                                                                                    |                                 |
|   | 6.4    | Displaying additional information on the map                                                                                                    |                                 |
|   |        |                                                                                                    |                                 |
| 7 | Useful | functions for navigation                                                                                                    |                                 |
|   | 7.1    | Adding a stage point during navigation                                                                                                    | 98                              |
|   | 7.2    | Next destination                                                                                                    | 99                              |
|   | 7.3    | Blocking a route section                                                                                                    | 99                              |
|   | 7.4    | Using TMC functionality                                                                                                    | 100                             |
|   | 7.5    | Keeping the logbook                                                                                                    | 104                             |
| 8 | Config | uring MobileNavigator                                                                                                    | . 107                           |
|   | 8.1    | Settings                                                                                                    |                                 |
|   |        | 8.1.1 User mode                                                                                                    |                                 |
|   |        | 8.1.2 Map information                                                                                                    |                                 |
|   |        | 8.1.3 Route information                                                                                                    |                                 |
|   |        | 8.1.4 Signpost information                                                                                                    |                                 |
|   |        | 8.1.5 Volume                                                                                                    |                                 |
|   |        | 8.1.7 Speed limit                                                                                                    |                                 |
|   |        | 8.1.8 Automode                                                                                                    |                                 |
|   |        | 8.1.9 Routing options                                                                                                    |                                 |
|   |        | 8.1.10 Logbook                                                                                                    |                                 |
|   |        | 8.1.11 Key configuration                                                                                                    | 115                             |
|   |        | 3                                                                                                    | 115                             |
|   |        | 8.1.12 Itinerary                                                                                                    |                                 |
|   |        | 8.1.12       Itinerary         8.1.13       Format                                                                                                    | 116                             |
|   |        | 8.1.12       Itinerary         8.1.13       Format                                                                                                    | 116<br>116                      |
|   |        | 8.1.12 Itinerary                                                                                                    | 116<br>116<br>117               |
|   |        | 8.1.12 Itinerary<br>8.1.13 Format<br>8.1.14 GPS<br>8.1.15 TMC                                                                                                    | 116<br>116<br>117<br>117<br>117 |

| 9  | Appendix1 |                                     |     |
|----|-----------|-------------------------------------|-----|
|    | 9.1       | Annex A: Equipping the GPS-receiver | 120 |
|    | 9.2       | Annex B: Problem solutions          | 122 |
| 10 | Glossa    | ry                                  | 125 |
| 11 | Index     |                                     | 127 |

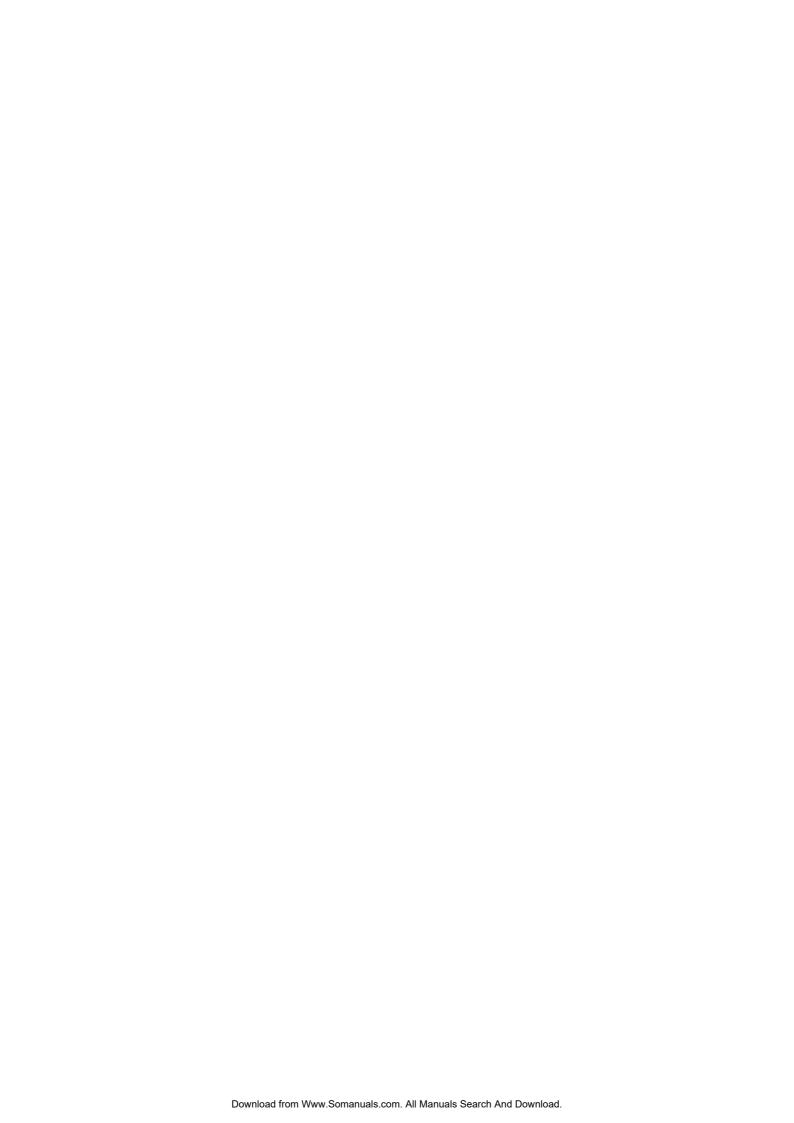

# Introduction

# Topics covered in this chapter:

| 1.1 | Search facilities and conventions | page 6 |
|-----|-----------------------------------|--------|
| 1.2 | Liability                         | page 6 |
| 1.3 | Support                           | page 7 |
| 1.4 | Trademarks                        | page 7 |

Introduction - 5 -

#### 1.1 Search facilities and conventions

# Find information quickly

This manual offers the following search facilities:

- ⇔ In the footnote at the bottom of the page, you may check which chapter and which section you are actually reading.
- A glossary at the end of the manual contains explanations on the technical terms used in this manual.
- An index at the end of the manual allows precise search for the information contained in this manual.

#### Conventions

This manual uses different font styles and symbols to highlight important paragraphs and to ease its use.

| Font              | Use                                                                                                    |
|-------------------|----------------------------------------------------------------------------------------------------|
| bold              | Buttons, icons, names of entry fields, and elements of the software's user interface. Also used for highlighting warnings and notices.                           |
| bold italic       | Registered names and trademarks.                                                                                                    |
| SMALL CAPITALS    | Window and dialogue box titles.                                                                                                    |
| underlined italic | The name of the user mode which is concerned by the current section. You need not reed sections that don't concern the user mode you are currently working with. |

| Symbol    | Use                                                                         |
|-----------|-----------------------------------------------------------------------------|
|           | Indicates hints and notes that may ease the use of <i>MobileNavigator</i> . |
| <b>\$</b> | Indicates additional information.                                           |
| *         | Warns against dangers that might cause damage to objects and persons.       |

# 1.2 Liability

#### Limitation of liability

The software and the manual are subject to change without notice. NAVIGON GmbH may not be liable for the correctness of the information contained in this manual nor for damages resulting from the use of this manual.

To improve the quality of our products and our services, we appreciate all suggestions for improvement and all error notices.

Customer Care Call our support staff for **Telephone support**:

Mondays to Fridays 9am to 6pm

0905 8 48 07 01

(£0.25 per minute from the British landline network)

Or call our Fax support:

+ 49 180 5 62 84 444

(Fax cost dependent on local provider)

Further information may be found on the web site of NAVIGON GmbH <a href="https://www.navigon.com">www.navigon.com</a> in the "Support" section.

### 1.4 Trademarks

Registered trademarks

All brands and trademarks mentioned in this document are possibly registered by third party and subject to the current legislation and to the rights of their respective owners without reservation. All mentioned names of products, societies, or brands may be registered trademarks of their respective owners. Every right that is not explicitly accorded is reserved.

The absence of an explicit labelling of registered trademarks does not allow the conclusion that this brand was not subject to the rights of third party.

⇔ Outlook, Windows and ActiveSync are registered trademarks of the Microsoft Corporation.

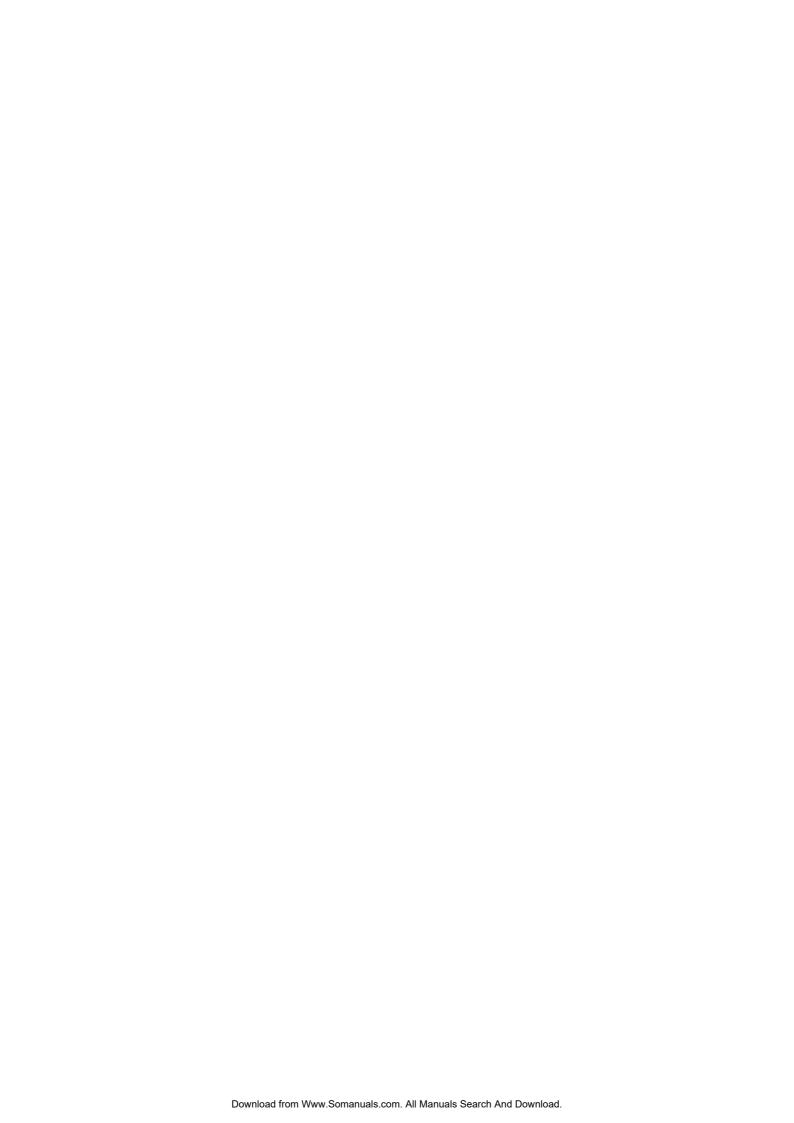

# Before you begin

# Topics covered in this chapter:

| 2.1 | Installing the software Restoring the files of the memory card                                                                                                    | page 10 |
|-----|----------------------------------------------------------------------------------------------------|---------|
| 2.2 | Installing the hardware  Mounting and connecting the Pocket PC  Mounting and connecting the GPS receiver  Installing the Bluetooth module  Installing the TMC module  Initialising the GPS receiver and the TMC module | page 10 |
| 2.3 | The basic principle of navigation                                                                                                    | page 15 |
| 2.4 | Important safety information Safety information on navigation Safety information on the GPS receiver Safety information on the installation in the vehicle                                                             | page 16 |

- 9 -Before you begin

### 2.1 Installing the software

Install the software on your PDA...

You may find a detailed description of the software installation procedure in the enclosed short manual.

On your *MobileNavigator* DVD 1, you will find the *Installer-Tool* which guides you through the installation and map transmitting procedures.

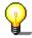

**Note:** *ActiveSync* must be installed on your PC and on your Pocket PC. For detailed information, please refer to the manual of your Pocket PC.

#### Proceed as follows:

- 1. Connect your PC and your Pocket PC via ActiveSync.
- 2. Insert the *MobileNavigator* DVD-ROM 1 into your DVD drive.
- 3. The *Installer-Tool* Starts automatically. Follow the instructions on the screen.

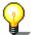

**Note:** In case the *Installer-Tool* does not start automatically, start the Windows-Explorer. Select the directory of your DVD drive and double-click the "Setup.exe" file.

### 2.1.1 Restoring the files of the memory card

Restore the files of the memory card...

- 1. Connect your PC and your Pocket PC via ActiveSync.
- 2. Insert the *MobileNavigator* DVD-ROM 1 into your DVD drive.
- 3. The *Installer-Tool* Starts automatically. Follow the instructions on the screen.

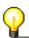

**Note:** In case the *Installer-Tool* does not start automatically, start the Windows-Explorer. Select the directory of your DVD drive and double-click the "Setup.exe" file.

# 2.2 Installing the hardware

Survey

Mount the holder of the Pocket PC and the GPS receiver before you use the navigation system. You will also have to initialise the GPS receiver and, if purchased, the TMC module.

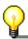

**Note:** In case the holder and the adapter of the Pocket PC are not supplied within the delivery, you may obtain them from our support team, from our online-shop, or from your specialised dealer.

#### 2.2.1 Mounting and connecting the Pocket PC

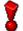

Caution: The mounted holder must not impede the driver's attention on the traffic.

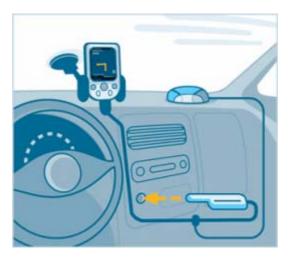

Connecting the Pocket PC...

1. Attach the cradle of the Pocket PC to the swan-neck mount.

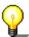

**Note:** Take note of the caption on the swan-neck mount. The arrow with the caption **close** must show in snap-on direction. The connection must snap on audibly.

- 2. Place the suction cup on the windscreen. Press the lever firmly to the windscreen before switching it.
- 3. Put the Pocket PC into the cradle. Make sure that it is held safely!
- 4. Plug the adapter into the socket at the bottom of the Pocket PC.

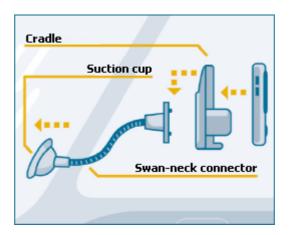

Before you begin - 11 -

### 2.2.2 Mounting and connecting the GPS receiver

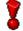

**Caution:** The mounted GPS receiver must not impede the driver's attention on traffic.

Connecting the GPS receiver...

1. Place the GPS receiver horizontally under the windscreen, as far forwards as possible.

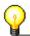

**Note:** The reception of GPS-signals may be obstructed by windscreen heating wires, by a windscreen aerial, or when the windscreen is moralised. In this case, you might use an external vehicle antenna, which may be obtained from our support team, from our online-shop, or from your specialised dealer.

- 2. Plug the connection cable of the GPS receiver to the respective socket of the adapter, which connects the Pocket PC to the power supply.
- 3. Plug the jack of the adapter into the socket of the cigarette lighter.
- 4. Turn the GPS receiver on.

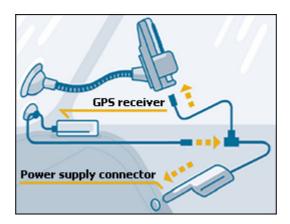

# 2.2.3 Installing the Bluetooth module

Bluetooth module

If you have purchased the Bluetooth module together with your GPS-receiver, it was inserted and has been set up during the installation procedure.

In case you have purchased it as a supplement proceed as described in "Bluetooth module", page 121.

#### 2.2.4 Installing the TMC module

TMC module

If you have purchased the TMC module together with your GPSreceiver, it was inserted and has been set up during the installation procedure.

In case you have purchased it as a supplement proceed as described in "TMC module", page 120.

#### 2.2.5 Initialising the GPS receiver and the TMC module

Initialisation of the TMC module

The initialisation process of the TMC module starts automatically. Within a few seconds, the TMC-icon on your Pocket PC switches from No TMC to Searching for broadcast station and finally to TMC ready.

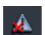

No TMC

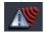

Searching for broadcast station

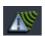

TMC ready

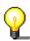

**Note:** In case the symbol **No TMC** is shown, the TMC-module is possibly not inserted correctly, or the GPS-receiver is not connected correctly. **No TMC** is also shown when your navigation system does not dispose of a TMC-receiver.

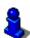

For details on the operation of the TMC module, please refer to "Using TMC functionality", page 100.

Before you begin - 13 -

# Initialisation of the GPS receiver

The initialisation process of the GPS receiver starts automatically.

Within 15 seconds, the GPS-icon on your Pocket PC switches from **No GPS** to **No signal**.

As soon as the signals of more than 3 satellites are being received, the GPS-icon switches to **GPS ready**.

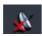

No GPS

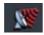

No signal

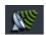

GPS ready

This procedure may take about 20 minutes. When the GPS icon becomes **GPS ready** earlier, it would be good to leave the GPS receiver turned on for about 15 more minutes in order to grant its correct operation.

The initialisation process is finished when the reception of more than 3 satellites is assured after about 20 seconds.

**Note:** This initialisation process must be carried out only once. The other times, the GPS receiver will be ready within about one minute.

**Note:** When the GPS receiver is connected to the power supply for the first time, leave it connected for about 2 hours in order to charge its battery.

**Note:** A new initialisation may become necessary when the GPS receiver has not been in use. In this case, the initialisation process would take about 10 minutes.

**Caution:** Disconnect the receiver from the power supply when you are leaving the car parked for a longer period. Failure to do so might result in a flat battery as the receiver consumes electricity permanently.

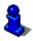

For details on the operation of your GPS receiver, please refer to "Command buttons", page 24.

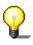

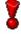

#### 2.3 The basic principle of navigation

#### MobileNavigator

The time of complicated and frustrating inquiries on the right way in folded maps is over. From now on *MobileNavigator*, your navigation system, will guide you, based on satellite information, quickly and safely to your destination.

#### GPS-based navigation

The Global Positioning System (GPS) has originally been developed in the 70ies, as a weapon guidance system for the American forces.

The GPS is based on 24 satellites, which are in orbit round the earth and which are permanently emitting signals. The GPS receiver receives these signals and calculates, based on the runtime of the signals, his distance from the respective satellites. This information serves for calculation your current geographic position.

The signals of at least three satellites are needed to determine the longitude and the latitude. With the signals of at least four satellites the elevation may be calculated, too. The determination has an accuracy of about 3 yards.

#### Navigation with GPS

The delivered maps contain the geographic coordinates of the points of interest, streets and towns they represent. Thus the navigation system can calculate a route from a given start point to a given destination point.

In case your navigation system receives the signals of at least three satellites it may determine your current position and represent it on the map. This position may then serve as start point for navigation purposes.

As the determination and representation of your position is carried out once a second, you may watch your movements on the map.

#### Traffic information with TMC)

The Traffic Message Channel (TMC) provides the navigation system with the latest traffic information. A TMC module, which is available as accessory receives these signals broadcasted by radio stations.

#### TMC Operating mode

The **Traffic Message Channel** (TMC) is based on a news system. Traffic information is recorded continually this is done automatically by sensors on the motorways and by the police. This information is then forwarded to the radio stations without delay. It is digitally coded, differentiated according to routes and driving directions and transmitted inaudibly.

The TMC-receiver extracts the TMC data from the RDS signal and provides the navigation software with them. Current traffic obstructions may then be displayed.

The reported obstructions may be considered for route calculation. In case of obstructions on the computed itinerary, they may be used for computing an alternative route, which evades the obstruction.

MobileNavigator features dynamic navigation, which is well adapted to the current traffic situation.

# 2.4 Important safety information

Note

In your own interest, read the following notices and safety information carefully before starting up your navigation system.

### 2.4.1 Safety information on navigation

Use of *MobileNavigator* is executed at your own risk.

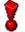

**Caution:** To protect yourself and others from accidents please do not operate the navigation system while driving!

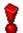

**Caution:** You must not look at the display except when it is absolutely safe to do so!

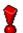

**Caution:** The road layout and the traffic signs are absolutely prior to the instructions of the navigation system.

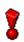

**Caution:** You must not follow the instructions of *MobileNavigator* except when the circumstances and the road traffic regulations allow doing so. *MobileNavigator* will guide you to your destination even when you have left your planned itinerary.

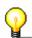

**Note:** We recommend effecting route planning before beginning the journey. If you are on the road and you want to establish a new itinerary, please drive to the next parking site!

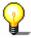

**Note:** If you have not understood the instructions or if you are not sure about what to do next you may quickly refer to the map or arrow view of your navigation system.

#### 2.4.2 Safety information on the GPS receiver

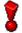

Caution: As it is not waterproof, do not expose your GPS receiver to water!

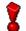

**Caution:** Do not install the cable next to security relevant equipment and supply lines.

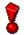

Caution: Please check the security relevant equipment when you have installed the navigation system.

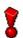

Caution: The GPS receiver should be disconnected from the power supply while your car is parking. As it spends energy permanently, you might risk discharging the car battery.

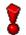

Caution: The installation of the GPS receiver must not interfere with the sure operation of your car.

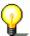

**Note:** Do not varnish the GPS receiver. Doing so might impede the reception of GPS signals.

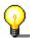

Note: Do not use any harsh solvents for cleaning the GPS receiver. A damp cloth is sufficient! You might damage the case of the GPS receiver.

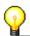

**Note:** Do not unplug by pulling the cable. This might damage the cable!

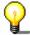

Note: Do not fold the cable. Check that the cable may not be damaged by any sharp object.

#### 2.4.3 Safety information on the installation in the vehicle

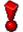

Caution: Do not fix the holder within the deployment zone of airbags.

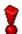

Caution: When you install the holder, please check that it may not constitute any safety risk, even in case of an accident.

- 17 -Before you begin

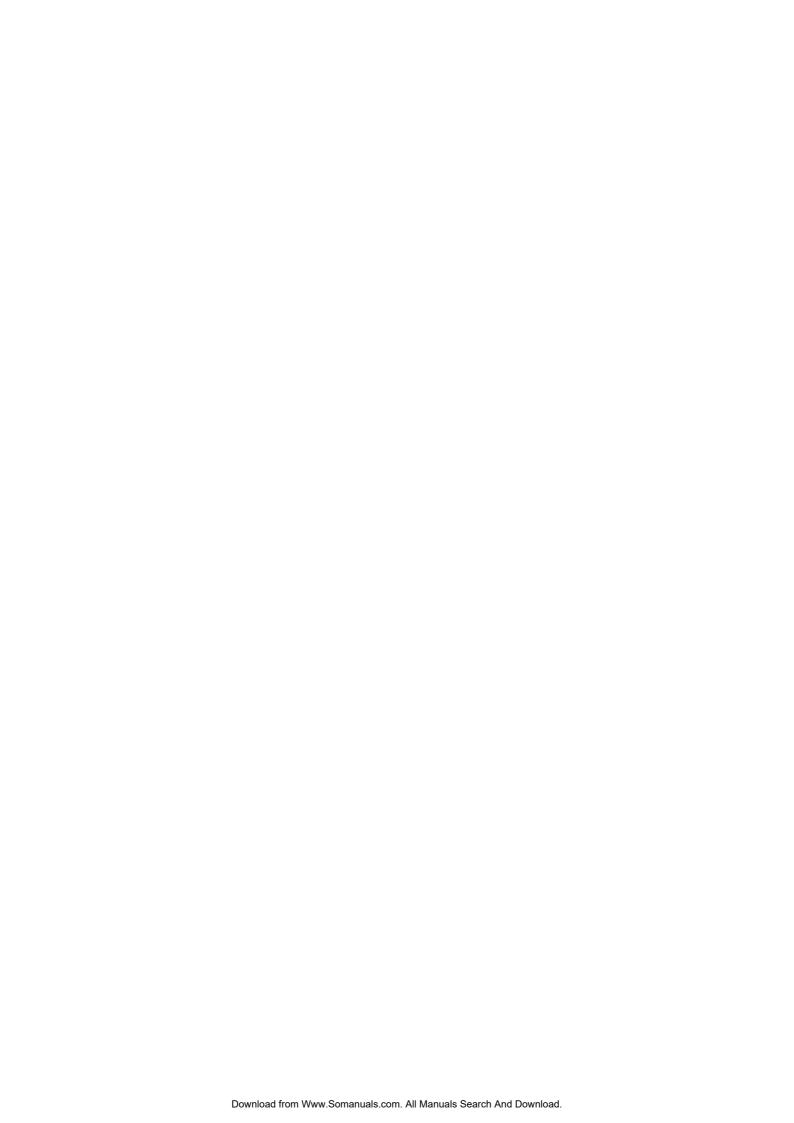

# Operating the navigation software

#### Topics covered in this chapter:

| 3.1 | Hardware keys                                                                | page 20 |
|-----|------------------------------------------------------------------------------|---------|
| 3.2 | Software keyboard Standard keyboard Character keyboard Mobile phone keyboard | page 20 |
| 3.3 | Command buttons Command buttons with caption                                 | page 24 |
| 3.4 | Lists                                                                        | page 27 |

# 3.1 Hardware keys

Key configuration

In *MobileNavigator*, you may configure the hardware keys of your Pocket PC to execute the "Up", "Down", "Left", "Right", "OK" and "Return" actions. This enables convenient and easy operation.

When you quit the navigation software, the keys will have their standard functionality.

- 1. On the main screen, tap **Settings**.
  - The **SETTINGS** screen opens.
- 2. Via the arrow buttons, select the **KEYS** screen.
- 3. Tap Configure.
- 4. Select the keys for the respective actions.
- 5. Tap the **Save** button.

### 3.2 Software keyboard

Survey

A software keyboard appears at the bottom of the screen when text entries are necessary. Choose between a standard keyboard, a character keyboard or a mobile phone keyboard.

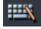

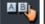

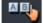

Select a software keyboard by tapping the respective icon at the bottom of the screen. The icon of the active keyboard appears pressed.

# 3.2.1 Standard keyboard

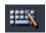

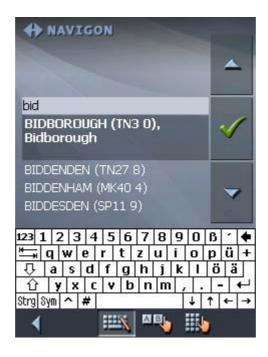

Use the stylus to operate the standard keyboard.

You may use small or capital letters for entering destination data.

And you need not enter special characters when entering a destination's town or street name. *MobileNavigator* replaces these characters automatically. When you are looking for, e.g., a French town called "Héroïnès", simply type "heroines".

#### Character keyboard 3.2.2

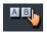

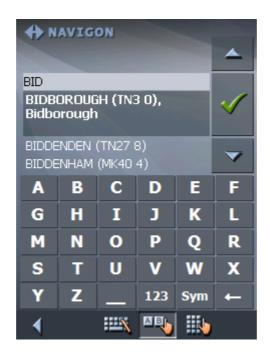

You may carry out all entries with your finger on the character keyboard. But you may enter capital letters only.

You need not enter small letters or special characters when entering a destination's town or street name. *MobileNavigator* replaces these characters automatically. When you are looking for, e.g., a French town called "Héroïnès", simply type "HEROINES".

Entering a space, deleting a character...

Tap the icon to enter a space character.

Tap the icon to delete the character at the left of the cursor.

Switching between character and number entry...

icon to enter numbers, e.g. for a postcode. Tap the

ABC Tap the icon to return to the character entry mode.

#### Special characters

Tap the Sym icon to enter a special character.

The special characters keyboard appears.

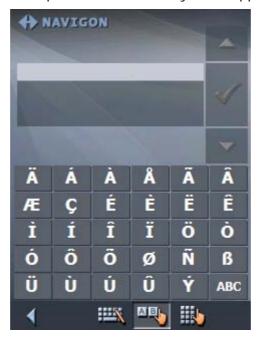

As soon as you have entered a special character the letter keyboard reappears.

You need not enter special characters when entering a destination's town or street name but they may be helpful for entering names for saved destinations and itineraries.

#### Moving the cursor

If you want to delete another character than the one to the left of the cursor position, or if you want to insert a character at another place than at the end of the text, you have to move the cursor to the respective place.

Just tap the place where you want to have the cursor.

#### 3.2.3 Mobile phone keyboard

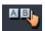

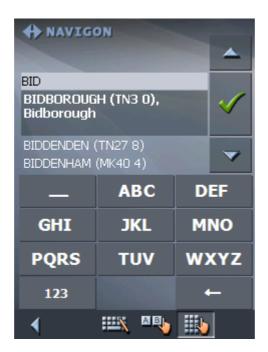

You may carry out all entries with your finger on the mobile phone keyboard. But you may enter capital letters only.

As on a mobile phone, each key is designed to enter several letters with it. The position of a letter on a key caption indicates how often you must tap this key to enter the respective letter. E.g., to enter an "S", tap the "PQRS" key four times.

You need not enter small letters or special characters when entering a destination's town or street name. *MobileNavigator* replaces these characters automatically. When you are looking for, e.g., a French town called "Héroïnès", simply type "HEROINES".

Entering a space, deleting a character...

Tap the icon to enter a space character.

Tap the icon to delete the character at the left of the cursor.

Switching between character and number entry...

123 Tap the icon to enter numbers, e.g. for a postcode. ABC Tap the icon to return to the character entry mode.

#### Special characters

When you tap a key, a line above the software keyboard appears which lists all characters that may be entered by this key. The active character is highlighted.

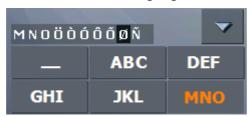

If, e.g., you want to type "Ø", tap the "MNO" key repeatedly until "Ø" is highlighted in the line above the software keyboard.

You need not enter special characters when entering a destination's town or street name but they may be helpful for entering names for saved destinations and itineraries.

#### Moving the cursor

If you want to delete another character than the one to the left of the cursor position, or if you want to insert a character at another place than at the end of the text, you have to move the cursor to the respective place.

Just tap the place where you want to have the cursor.

#### 3.3 Command buttons

Icons

The following buttons appear at the bottom of every *MobileNavigator* screen:

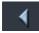

#### Return

Tap this icon to return to the previous screen. This icon is not available on the **Main screen**.

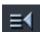

#### Main screen

Tap this icon to open the main screen. This icon is not available on the **Main screen**.

#### **GPS**

The **GPS** symbol is placed at the bottom of the screen. The different GPS-icons have the following significance:

| Symbol    | Significance                                                                                                    |
|-----------|----------------------------------------------------------------------------------------------------|
| No GPS    | A GPS receiver is not connected or the power supply is interrupted.                                                                           |
| No signal | A GPS receiver is connected, but the received signals are not convenient for navigation purposes (e.g. because you are in a closed building). |
| GPS ready | The signals are convenient. Navigation may begin.                                                                                             |

Tap the **GPS** icon to display the current GPS status:

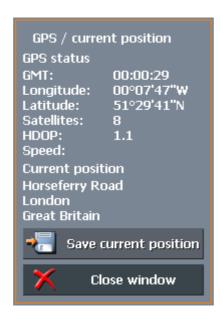

| Entry                   | Significance                                                                                                    |
|-------------------------|----------------------------------------------------------------------------------------------------|
| GMT                     | <b>G</b> reenwich <b>M</b> ean <b>T</b> ime<br>Time of London ignoring daylight saving<br>time.                                                                                                    |
| Longitude /<br>Latitude | Current position:<br>Indication of east longitude and north<br>latitude.                                                                                                    |
| Satellites              | Number of received satellites. At least three satellites must be received for navigation purposes.                                                                                                    |
| HDOP                    | Horizontal Dilution of Precision:<br>Indicates the quality of position<br>determination. Theoretically any value from 0<br>to 50 may occur. The smaller the value, the<br>more accurate is the position determination<br>(value 0 = no deviation from the real<br>position). Values up to 8 are convenient for<br>navigation purposes. |
| Speed                   | Indicates your current speed.                                                                                                    |
| Position                | Indicates the address of your current position.                                                                                                    |
| Save                    | Tap this button to add the current address to the <b>FAVOURITES</b> .                                                                                                    |
| Quit                    | Tap this button to quit the GPS screen.                                                                                                    |

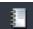

#### Logbook

Tap this icon to access the logbook functions.

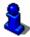

For details on the TMC functionality, please refer to "Keeping the logbook", page 104.

#### **TMC**

The **TMC** symbol is placed at the bottom of the screen. The different TMC-icons have the following significance:

| Symbol                          | Significance                                                                                                    |
|---------------------------------|----------------------------------------------------------------------------------------------------|
| No TMC                          | A TMC-module is not inserted or not connected correctlyOR-                                                                            |
|                                 | The GPS-receiver is turned off or not connected correctly.                                                                            |
| Searching for broadcast station | The TMC-receiver is ready but cannot receive TMC signals. This is the case when, e.g., you are in an area where TMC is not available. |
| TMC ready                       | TMC signals are being received.                                                                                                    |

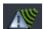

#### **TMC**

Tap this icon to display TMC information.

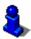

For details on the TMC functionality, please refer to "Using TMC functionality", page 100.

### 3.3.1 Command buttons with caption

#### Command buttons

You will find command buttons with captions on almost every screen of *MobileNavigator*. There is three groups of command buttons:

1. Command buttons with a defined functionality.

These buttons are designed to execute a functionality, which is indicated by their caption. They are normally buttons like Save, OK, Cancel, Select map, One destination etc.

2. Buttons to select one of two possibilities.

These buttons are designed to select one of two possibilities. Normally, the current state is indicated by the caption of the button. They are normally buttons like **User mode**, **Yes-No**, **On-Off**.

When you tap one of these buttons, the caption switches to the other possibility. This change must be confirmed by clicking another button (normally **OK** or **Save**) before the current screen closes.

3. Buttons to enter data.

Subsequently, these buttons will be referred to as entry fields. The caption either your last entry or <please select>. They are buttons like Town, Street, Category (of a POI) etc.

When you tap an entry field, another screen with a software keyboard, a list, or with both of them opens where you can make your entries. This entry must be confirmed by clicking

- 26 - Command buttons

another button (normally **OK** or **Save**) before the entry screen closes. Your entry becomes then the caption of the entry field.

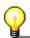

For information on the use of the keyboard, please refer to "Software keyboard", page 20.

For information on working with lists, please refer to "Lists", page 27.

#### 3.4 Lists

Survey

There are many cases where you have to select an entry from a

If, for example, you have not completely entered the name of a town before tapping **OK**, a list appears which contains all towns beginning with your entry or having it into their names. The postcode of the towns is also indicated in order to allow you to choose the correct one if there is more than one town with the same name.

Entry with focus

One of the entries has the focus. This entry is written in bold. Moreover, there is often some additional information on that entry in a 2<sup>nd</sup> or 3<sup>rd</sup> line. In a list of towns, there is indicated the county the respective town belongs to.

At the right hand side of lists, there are three icons: **Icons** 

> **OK**: Tap this icon to confirm the selection of the entry with the focus (which is placed directly at the left of the OK icon).

**Up**: Tap this icon to scroll the list one item up.

**Down**: Tap this icon to scroll the list one item down.

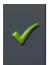

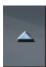

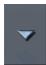

#### Example

Search for BICKNOR.

1. In the MAIN MENU tap One destination.

The **DESTINATION** screen opens.

2. Tap Address.

The **Address** screen opens.

3. Tap the **Town** entry field.

The software keyboard appears.

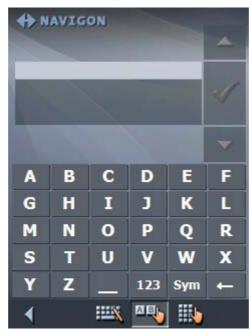

4. Enter the letters BICK.

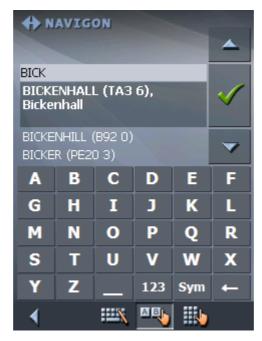

All towns beginning with BICK or having BICK in their names are listed.

When the list is very long, you may enter one more letter in

5. Enter N.

order to shorten the list.

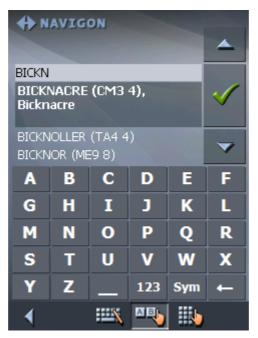

All towns beginning with BICKN or having BICKN in their names are listed.

6. Tap the **Down** icon repeatedly until BICKNOR appears directly under the white entry field.

The entry BICKNOR has the focus.

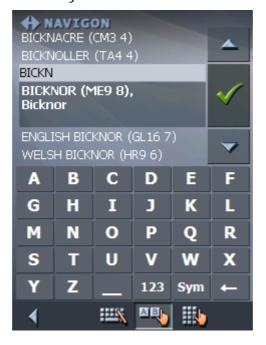

7. Tap

The  $\mbox{\bf ADDRESS}$  screen reappears. BICKNOR is entered into the  $\mbox{\bf Town}$  field.

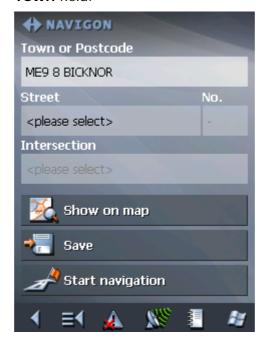

- 30 - Lists

#### **User modes** 4

# Topics covered in this chapter:

| 4.1 | Two different user modes | page 32 |
|-----|--------------------------|---------|
| 4.2 | Changing the user mode   | page 32 |
| 4.3 | Standard mode            | page 34 |
| 4.4 | Extended mode            | page 34 |

User modes - 31 -

#### 4.1 Two different user modes

Survey

**MobileNavigator** can be operated in two different user modes: Standard and Extended. This grants an optimum of usability for each user: Less experienced users and users who do not need using the complete functionality of the software work in standard mode. Experienced users who are ready to spend some time in getting used to operate the complete functionality word in extended mode.

Some configuration settings have an effect on the work in standard mode but can only be changed in extended mode. For further information, please refer to "Configuring MobileNavigator", page 107.

### 4.2 Changing the user mode

You may at any time switch to the other user mode.

1. In the Main Menu, tap Settings.

The **SETTINGS** screen appears:

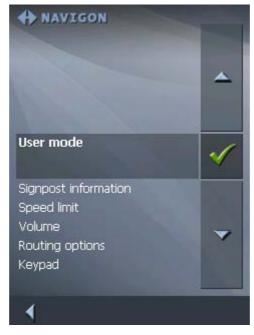

The **User mode** entry is at the top of the list. If it is not selected, tap the **Up** icon repeatedly until **User mode** is selected.

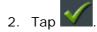

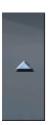

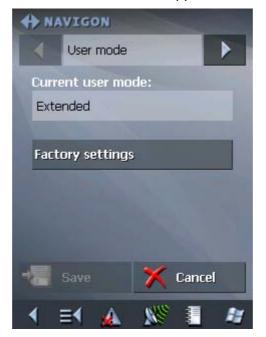

#### The **User mode** screen appears:

Your current user mode is indicated on the Current user mode field.

3. Tap **Current user mode** to switch to the other user mode.

The name of the user mode you want to switch to becomes the caption of the entry field.

4. Tap **Save** to save the changes.

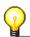

**Note:** When you switch to standard mode, a dialog window asks you whether you want to keep the configuration changes you have made in extended mode. This dialog window appears even when you have not made any configuration changes. Tap **Yes** if you want to keep these changes.

The User Mode screen closes and you are in the Main menu of the user mode you have just switched to.

User modes - 33 -

#### 4.3 Standard mode

Survey In standard mode, the software is easier to operate. As it offers

reduced functionality, functions may be accessed quicker. So, if you do not need functions like Route planning or indicating a destination on the map, we recommend working in standard

mode.

Functionality In standard mode, you can:

⇔ Select another map

⇔ Enter a destination to navigate to (Address, POI)

⇔ Navigate home

⇔ Select a saved destination

⇔ Save destinations

⇔ Select a destination from the recent destinations list

Change some configuration settings

#### 4.4 Extended mode

Survey In extended mode, you dispose of the complete functionality of

**MobileNavigator**. You may for example indicate and navigate to more than one destination (route planning with stages). You may change all configuration settings. If you want to use the complete

functionality, work in extended mode.

Functionality In addition to the functions of the standard mode, the extended

mode enables you to:

⇔ Indicate a direction directly on the map

⇔ Plan and save routes with several stages

Adjust the route options before each navigation

⇔ Change all configuration settings

- 34 - Standard mode

# **Navigation**

# Topics covered in this chapter:

| 5.1 | General information on navigation                                                                                                    | page 36 |
|-----|----------------------------------------------------------------------------------------------------|---------|
| 5.2 | Starting MobileNavigator Extended mode Standard mode                                                                                                    | page 37 |
| 5.3 | Indicating a destination Entering an address Selecting a point of interest Selecting destinations from the contacts list Indicating destinations on the map Favourites Recent destinations Using your home address Voice command | page 41 |
| 5.4 | Destination management Saving a destination Storing a voice command Renaming a destination Deleting a destination                                                                                                    | page 61 |
| 5.5 | Indicating several destinations (Itinerary with stages) Indicating route points Editing, saving and managing itineraries Calculating the route Displaying the itinerary on the map Simulating the route                          | page 64 |
| 5.6 | Starting navigation                                                                                                    | page 77 |

Navigation - 35 -

# 5.1 General information on navigation

Use of *MobileNavigator* is executed at your our risk.

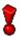

**Caution:** To protect yourself and others from accidents, do not program the navigation system while driving. Enter or select your destination and activate the navigation system before you begin to drive!

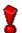

**Caution:** Do not look at the display unless it is absolutely safe to do so! Safe driving is the first priority!

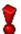

**Caution:** The rules of the road and traffic signs must be obeyed prior to following instructions from the navigation system.

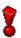

**Caution:** Do not follow the instructions of MobileNavigator unless circumstances and the road traffic regulations allow doing so. *MobileNavigator* will guide you to your destination even when you have gone off course from your route.

# Obstructed GPS reception

When you turn off the GPS receiver or when the reception of GPS-signals is obstructed *MobileNavigator* does not close but navigation is interrupted.

As soon as the GPS receiver works again the navigation system notices a possible change of your current position and recalculates the route. You may simply continue navigation.

# Quitting navigation mode

When you quit navigation mode by command the **Main menu** appears. You may then indicate another destination or reassume the by selecting the former destination from the **Recent** destinations list.

# Arriving at your destination

When you have reached your destination the system pronounces the message "You have reached your destination!"

The map is no more presented in navigation mode. A small green arrow indicates your current position.

## 5.2 Starting MobileNavigator

Starting the navigation software...

- 1. Turn your PDA on.
- 2. Tap the MobileNavigator icon on the desktop.

At the first start (and each time you had terminated MobileNavigator via the Quit icon), the following message appears:

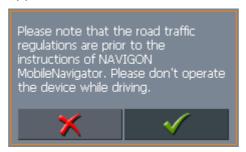

button. If you do not accept and if you tap the button, the software terminates.

#### 5.2.1 **Extended mode**

The Main screen appears:

Main screen

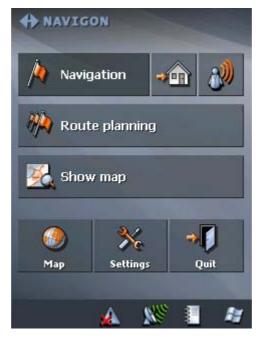

All functions of the program are accessible via the Main screen.

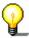

**Note:** When you turn your PDA on it shows the screen which was displayed when it was turned off. Nevertheless, you may access the Main screen from all other screens by tapping

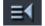

Navigation - 37 -

## One destination

Tap the **Navigation** button to indicate a destination for navigation (one stage).

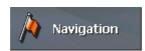

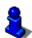

For details, please refer to "Indicating a destination", page 39.

# Navigation homewards

Tap the **Home** icon to navigate to your home address.

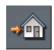

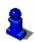

For details, please refer to "Using your home address", page 60.

# Navigation via voice command

Tap the **Voice command** icon to start navigation to a favourite via voice command.

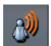

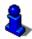

For details, please refer to "Voice command", page 60.

## Route planning

Tap the **Route planning** button for itinerary planning purposes.

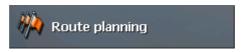

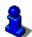

For details, please refer to "Indicating several destinations (Itinerary with stages)", page 64.

## Display the map

Tap the **Show map** button to display the map which is currently in use..

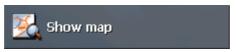

## Select map

Tap the **Map** button to select another map from the memory card which is currently inserted.

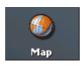

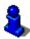

For details, please refer to "Working with the map", page 81.

## Settings

Tap the **Settings** button to modify the settings of MobileNavigator.

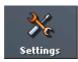

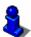

For details, please refer to "Settings", page 108.

Quit

Tap the **Quit** button to quit *MobileNavigator*.

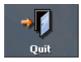

#### 5.2.2 Standard mode

The Main screen appears:

Main screen

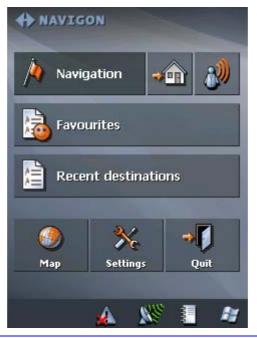

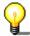

**Note:** When you turn your PDA on it shows the screen which was displayed when it was turned off. Nevertheless, you may access the Main screen from all other screens by tapping

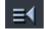

One destination

Tap the **Navigation** button to indicate a destination for navigation (one stage).

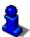

For details, please refer to "Indicating a destination", page 41.

Navigation homewards Tap the **Home** icon to navigate to your home address.

- 39 -Navigation

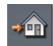

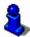

For details, please refer to "Using your home address", page 60.

Navigation via voice command

Tap the **Voice command** icon to start navigation to a favourite via voice command.

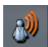

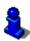

For details, please refer to "Voice command", page 60.

**Favourites** 

Tap the **Favourites** button to navigate to a favourite.

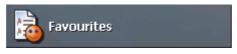

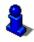

For details, please refer to "Favourites", page 56.

Recent destinations

Tap the **Recent destinations** button to select a destination entered previously.

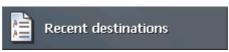

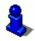

For details, please refer to "Recent destinations", page 58.

Select map

Tap the **Map** button to select another map from the memory card which is currently inserted.

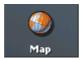

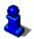

For details, please refer to "Working with the map", page 81.

Settings

Tap the **Settings** button to modify the settings of *MobileNavigator*.

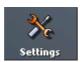

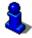

For details, please refer to "Settings", page 108.

Quit

Tap the Quit button to quit MobileNavigator.

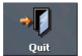

## Indicating a destination 5.3

## Basic principle of navigation

In this chapter you will learn about the possibilities for indicating and managing destinations in *MobileNavigator*.

For details on how to start navigation to a destination, please refer to "Starting navigation", page 77.

## Indicating a destination

In *MobileNavigator* there are several possibilities to enter or to select destinations:

- ⇔ Entering an address, see page 41
- ⇔ Selecting a point of interest, see page 43
- ⇔ Selecting destinations from the contacts list, see page 51
- ⇔ Indicating destinations on the map, see page 53
- ⇔ Favourites, see page 56
- ⇔ Recent destinations, see page 58
- ⇔ Using your home address, see page 60
- ⇔ Voice command, see page 60

#### 5.3.1 Entering an address

## Extended mode

1. In the Main menu, tap Navigation.

The **DESTINATION** screen opens.

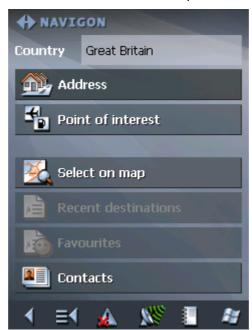

Tap the **Country** entry field and select the destination country if it is not yet indicated.

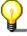

Note: Only countries of which at least a part is represented on the currently loaded map may be selected.

1b On the **Destination** screen, tap **Address**.

Navigation - 41 -

## Standard mode

1. In the Main menu, tap Navigation.

The **DESTINATION** screen opens.

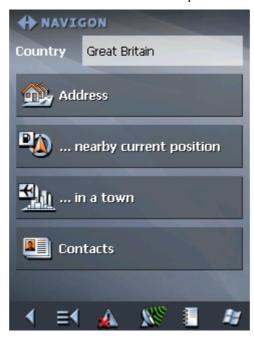

Tap the **Country** entry field and select the destination country if it is not yet indicated.

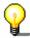

**Note:** Only countries of which at least a part is represented on the currently loaded map may be selected.

1b On the **Destination** screen, tap **Address**.

Indicating an address...

The Address screen opens.

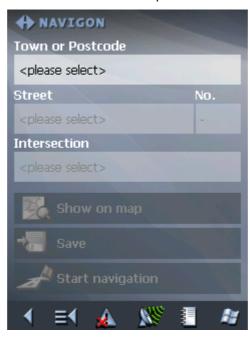

2. Enter the destination town into the **Town or Postcode** entry field. Enter either its name or its postcode.

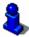

For information on working with lists, please refer to "Lists", page 27.

- 3. Enter the destination street into the **Street** entry field.
- 4. Enter the house number of your destination into the Nr. field, if you know it.

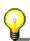

**Note:** If the house numbers of the respective street are stored in the database of places, you may tap the field besides the Street field.

If no house numbers are stored, the respective field is deactivated. The software navigates to the respective street

5. Enter the name of a crossroad into the **Intersection** entry field if you want to define an intersection as destination point (e.g. because the house number is not available)...

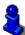

For information on saving destinations, please refer to "Saving a destination", page 61.

#### 5.3.2 Selecting a point of interest

Points of interest

Points of Interest, also referred to as POIs, are stored in the database of places and may be displayed on the map. Ports, airports, restaurants, hotels, petrol stations, public buildings, and others belong to the special destinations. Indicate a point of interest by selecting one

## Point of interest nearby

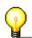

Note: You may only select Points of interest nearby when the GPS receiver is turned on and when the GPS signal strength is sufficient.

Navigation - 43 -

## Extended mode

1. In the MAIN MENU, tap Navigation.

The **DESTINATION** screen opens.

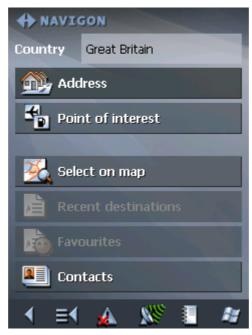

Tap the **Country** entry field and select the destination country if it is not yet indicated.

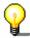

**Note:** Only countries of which at least a part is represented on the currently loaded map may be selected.

1b On the **DESTINATION** screen, tap **Point of interest**.

The **Point of interest** screen opens:

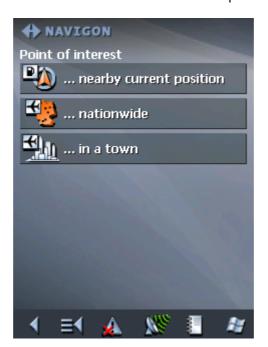

1c On the **Point of interest** screen, tap ...nearby.

## Standard mode

1. In the Main menu, tap Navigation.

The **DESTINATION** screen opens.

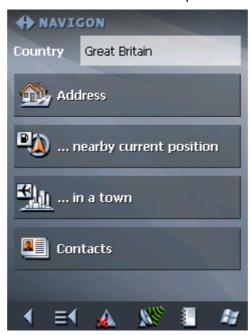

Tap the **Country** entry field and select the destination country if it is not yet indicated.

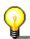

Note: Only countries of which at least a part is represented on the currently loaded map may be selected.

1b On the **Destination** screen, tap ...nearby.

Selecting a Point of interest nearby...

The **POI NEARBY** screen opens:

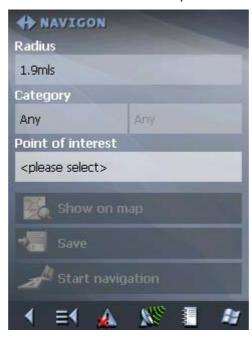

- 2. Enter the radius around your current position within which you want to search for points of interest into the Radius entry field.
- 3. Select the main category of points of interest to search for from the left one of the two Category list fields, e.g.

Navigation

"Garage". Only points of interest situated within the indicated radius will be displayed.

4. Select the **Subcategory** of points of interest to search for from the right one of the two **Category** list fields, e.g. "Audi VW Seat Skoda".

For information on working with lists, please refer to "Lists", page 27.

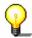

**Note:** If you leave the **Subcategory** field empty, all points of interest matching with the selected main category will be listed in the **Point of interest** list field.

5. Select the correct destination from the **Point of interest** list field.

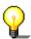

**Note:** You need not make entries into the **Category** and **Subcategory** fields. Their purpose is only to shorten the **Point of interest** list. This list may become very extensive, especially in big towns.

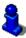

For information on saving destinations, please refer to "Saving a destination", page 61.

## Point of interest in a certain town

Extended mode

1. In the MAIN MENU, tap Navigation.

The **DESTINATION** screen opens.

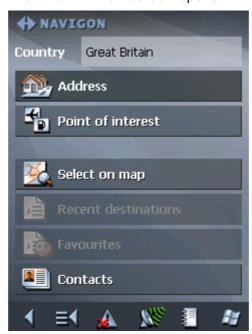

Tap the **Country** entry field and select the destination country if it is not yet indicated.

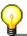

**Note:** Only countries of which at least a part is represented on the currently loaded map may be selected.

1b On the **Destination** screen, tap **Point of interest**.

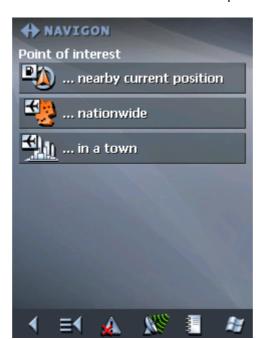

## The **Point of interest** screen opens:

1c On the **POINT OF INTEREST** screen, tap ...in a town.

## Standard mode

1. In the Main menu, tap Navigation.

The **DESTINATION** screen opens.

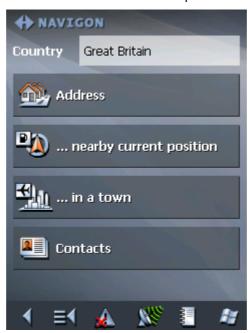

Tap the **Country** entry field and select the destination country if it is not yet indicated.

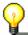

Note: Only countries of which at least a part is represented on the currently loaded map may be selected.

1b On the **Destination** screen, tap ...in a town.

Navigation - 47 - Selecting a Point of interest in a certain town...

## The **POI** in a town screen opens:

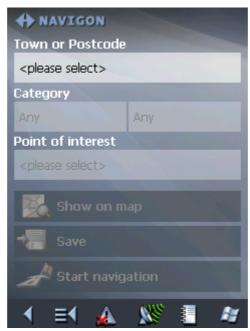

- 2. Enter the name of the town in which you want to search for points of interest into the **Town or postcode** field.
- 3. Select the main category of points of interest to search for from the **Category** list field (e.g. Nightlife). Only categories matching your Town entry are listed.
- 4. Select the **Subcategory** of points of interest to search for from the right one of the two **Category** list fields (e.g. Cinema).
- 5. Select the correct destination from the **Point of interest** list field

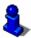

For information on working with lists, please refer to "Lists", page 27.

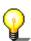

**Note:** You need not make entries into the **Category** and **Subcategory** fields. Their purpose is only to shorten the **Point of interest** list. This list may become very extensive, especially in big towns.

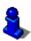

For information on saving destinations, please refer to "Saving a destination", page 61.

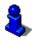

This function is only available in "Extended mode".

For information on how to change the user mode, please refer to "Changing the user mode", page 32.

1. In the Main menu, tap Navigation.

The **DESTINATION** screen opens.

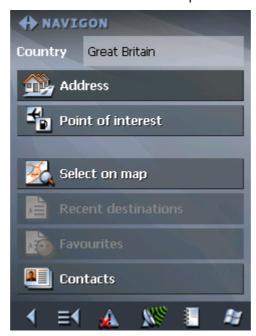

Tap the **Country** entry field and select the destination country if it is not yet indicated.

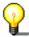

**Note:** Only countries of which at least a part is represented on the currently loaded map may be selected.

1b On the **DESTINATION** screen, tap **Point of interest**.

The **Point of interest** screen opens:

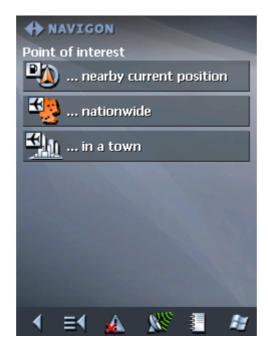

Navigation - 49 -

1c On the **Point of interest** screen, tap ...**nationwide**.

Selecting a Point of interest of supraregional significance...

## The **POI NATIONWIDE** screen opens:

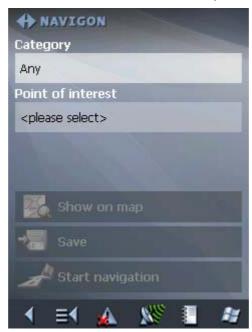

- 2. Select the main category of points of interest to search for from the **Category** list field (e.g. Airports).
- 3. Select the correct destination from the **Point of interest** list field.

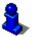

For information on working with lists, please refer to "Lists", page 27.

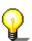

**Note:** You need not make entries into the **Category** field. Their purpose is only to shorten the **Point of interest** list. This list may become very extensive, especially in big towns.

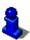

For information on saving destinations, please refer to "Saving a destination", page 61.

## 5.3.3 Selecting destinations from the contacts list

Using a contact's address as destination...

Any address from the contacts list on your Pocket PC may be used as destination for navigation or itinerary planning purposes.

In order to identify an address clearly and without ambiguity, town, postcode, street, and house number should be indicated.

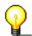

Note: Only contacts the address of which is covered by the currently loaded map may be used for navigation or itinerary planning purposes.

Incomplete address

If an address cannot be identified without ambiguity e.g. because there are two towns with the same name on the map, MobileNavigator lists them all, indicating their postcodes and districts. Select the respective town and tap **OK**.

If the town has been found but the street of the contact is not indicated, you will be guided to the centre of this town.

To avoid problems, the addresses from your contacts list should be complete.

## Extended mode

1. In the MAIN MENU, tap Navigation.

The **DESTINATION** screen opens.

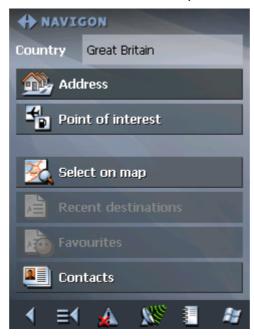

Tap the **Country** entry field and select the destination country if it is not yet indicated.

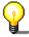

Note: Only countries of which at least a part is represented on the currently loaded map may be selected.

1b On the **Destination** screen, tap **Contacts**.

Navigation - 51 -

## Standard mode

1. In the MAIN MENU, tap Navigation.

The **DESTINATION** screen opens.

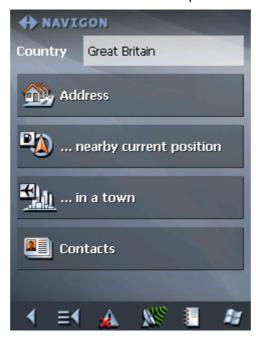

Tap the **Country** entry field and select the destination country if it is not yet indicated.

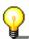

**Note:** Only countries of which at least a part is represented on the currently loaded map may be selected.

1b On the **Destination** screen, tap **Contacts**.

Selecting a contact's address...

Your Pocket PC's contacts list opens.

2. Tap the respective contact's entry and hold until you get the context menu:

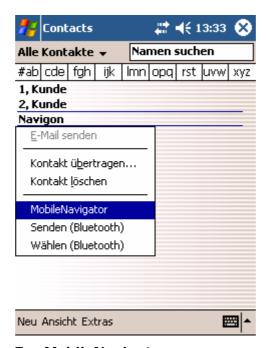

3. Tap MobileNavigator.

More than one address is stored for this contact. Please select the address you want to navigate to.

Private address:
Isekai 19
20249 Hamburg

Other address:
OK

address to be found for the respective contact:

3a The following screen opens when there was more than one

3b Tap the **OK** button, which belongs to the address you want to use as destination.

*MobileNavigator* adopts the address.

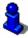

For information on saving destinations to the **FAVOURITES**, please refer to "Saving a destination", page 61.

## 5.3.4 Indicating destinations on the map

Berliner Platz 11 97070 Würzburg

You may indicate a destination directly on the map. In addition to towns and streets, you may also select special destinations quickly..

This function is only available in "Extended mode".

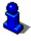

For information on how to change the user mode, please refer to "Changing the user mode", page 32.

Navigation - 53 -

## Extended mode

1. In the **Main menu**, tap **Navigation**.

The **DESTINATION** screen opens.

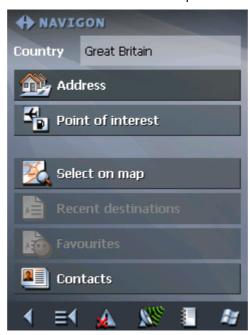

Tap the **Country** entry field and select the destination country if it is not yet indicated.

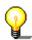

**Note:** Only countries of which at least a part is represented on the currently loaded map may be selected.

Indicating a destination on the map...

1. On the **DESTINATION** screen, tap **Select on map**.

The MAP screen opens:

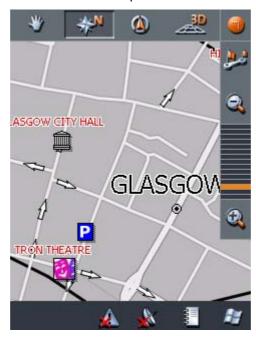

2. Tap on the place you want to determine as destination and hold.

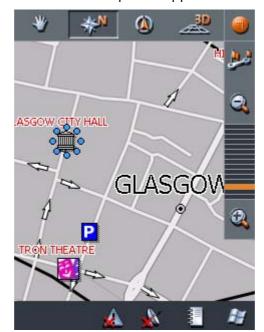

A circle of blue points appears round the selected place:

Database information on the respective place will be loaded and displayed. Below the information, there are command buttons for several functions which are available for the selected place.

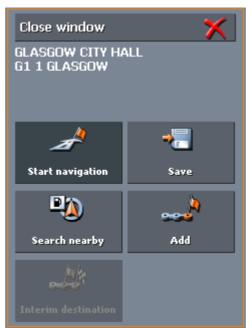

You have the following options:

This function is only available when GPS reception is possible (The GPS-symbol must be GPS ready).

selected place.

Start navigation

Tap the Start navigation button to start navigation to the

Caution: Using this function while you are already navigating deletes all current destinations (stage points and destination point).

Navigation - 55 -

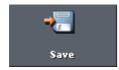

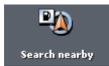

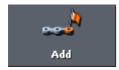

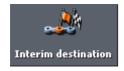

Tap the **Save** button to save the selected place. You may then at any time select this place from the **FAVOURITES**.

Tap the **Search nearby** button to search for a point of interest near the selected place.

This function is only available in "Extended mode".

Tap the Add button to add the selected place to your itinerary. The selected point will be marked by a little flag. It will also be added to the list of route points of the **ROUTE PLANNING** screen where it figures as destination point.

Using this function while you are already navigating causes an immediate recalculation of your route.

This function is only available in "Extended mode".

Tap the Interim destination button to make the selected point the next stage point of your itinerary. Your route will be recalculated immediately.

## 5.3.5 Favourites

Survey

All destinations you have saved by tapping the **Save** button are listed on the **FAVOURITES** screen. On this screen you may:

- ⇔ select destinations for navigation purposes,
- ⇔ rename destinations, and
- ⇔ delete destinations from the list.

## Extended mode

1. In the MAIN MENU, tap Navigation.

The **DESTINATION** screen opens.

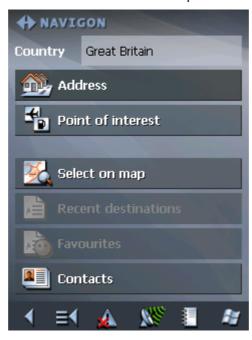

Tap the **Country** entry field and select the destination country if it is not yet indicated.

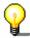

Note: Only countries of which at least a part is represented on the currently loaded map may be selected.

1b On the **Destination** screen, tap **Favourites**.

## Standard mode

1. In the Main menu, tap Favourites.

Saved destinations

The **FAVOURITES** screen opens.

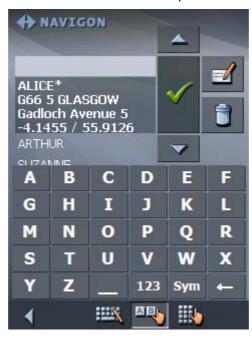

2. Tap the entry of the respective destination.

- 57 -Navigation

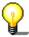

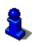

**Note:** An asterisk behind a name indicates that a voice command for the respective destination has been stored.

For information on working with lists, please refer to "Lists", page 27.

3. Tap

The **Address** screen opens. The address data of the selected destination is entered into the respective fields.

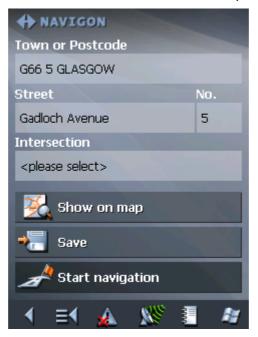

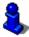

For information on deleting or renaming saved destinations, please refer to "Destination management", page 61.

## 5.3.6 Recent destinations

Survey

All destinations you have navigated to recently are listed on the **RECENT DESTINATIONS** screen. On this screen you may:

- ⇔ select destinations for navigation purposes,
- Add destinations to the **SAVED DESTINATIONS** list, and
- ⇔ delete destinations from the **RECENT DESTINATIONS** list.

## Extended mode

1. In the Main menu, tap Navigation.

The **DESTINATION** screen opens.

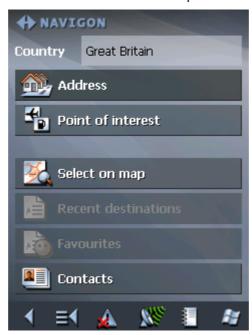

Tap the **Country** entry field and select the destination country if it is not yet indicated.

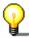

Note: Only countries of which at least a part is represented on the currently loaded map may be selected.

1b On the **Destination** screen, tap **Recent destinations**.

## Standard mode

1. In the Main Menu, tap Recent destinations.

Recent destinations

The **Recent destinations** screen opens.

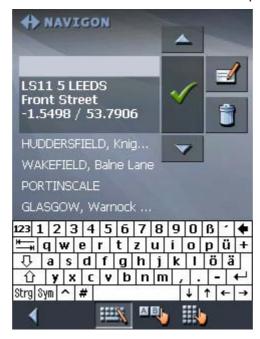

2. Tap the entry of the desired destination.

- 59 -Navigation

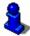

For information on working with lists, please refer to "Lists", page 27.

3. Tap

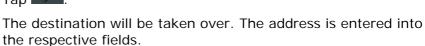

## 5.3.7 Using your home address

Survey

If you have stored your home address you may quickly start navigation home at any place.

For information on saving your home address, please refer to "Home address", page 117.

Navigating homewards...

1. On the **Main menu** tap the **Home** icon.

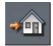

The route is now being calculated and navigation starts.

The calculation is based on the settings you have configured in **Settings – Route options**.

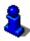

For details, please refer to "Settings", page 108.

## 5.3.8 Voice command

Survey

You may store a voice command with any destination of your Favourites. You may then start navigation to this destination "on command".

For information on storing voice commands, please refer to "Storing a voice command", page 62.

Navigating "on command"...

1. On the Main menu, tap the Voice command icon.

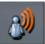

2. Pronounce the voice command of the destination into the Pocket PC when you are prompted to do so.

The calculation is based on the settings you have configured in **Settings – Route options**.

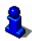

For details, please refer to "Settings", page 108.

## **Destination management** 5.4

Survey

Destinations may be stored in two lists:

- ⇔ the FAVOURITES
- ⇔ the Recent destinations list

Every destination you are indicating and the destinations from the **Recent destinations** list may be added to the **Favourites**. This makes sense if you want to navigate more often to the respective destination.

Destinations from the **FAVOURITES** may be renamed.

Items from both lists may be deleted.

#### 5.4.1 Saving a destination

Precondition

You have entered a destination as described in "Indicating a destination", page 41

- OR -

You have opened the **RECENT DESTINATIONS** list as described in "Recent destinations", page 58.

1. Tap the Save icon.

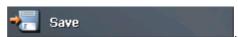

If you have opened the **RECENT DESTINATIONS** list, tap the Edit icon.

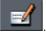

The **Name of Destination** screen opens.

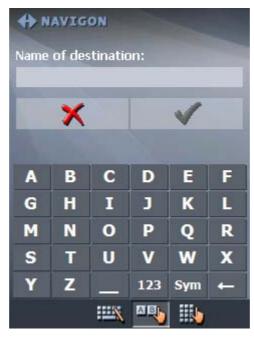

Navigation - 61 - 2. Enter a name for the destination.

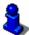

For information on the use of the keyboard, please refer to "Software keyboard", page 20.

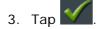

The destination has now been added to the **FAVOURITES**.

## 5.4.2 Storing a voice command

Survey

You may store a voice command with any destination of your Favourites. You may then start navigation to this destination "on command".

Storing a voice command...

- 1. Open the **FAVOURITES** screen and select the destination for which you want to store a voice command.
- 2. Tap the Edit icon

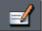

The **Name of DESTINATION** dialog box opens.

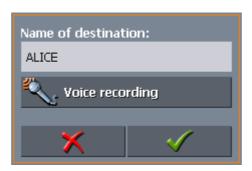

3. Tap the Voice command button.

The following message appears:

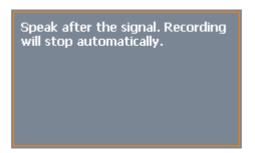

4. Pronounce the voice command of the destination into the Pocket PC.

The message box closes.

## 5.4.3 Renaming a destination

1. On the **Destination** screen, tap **Favourites**.

The **FAVOURITES** screen opens.

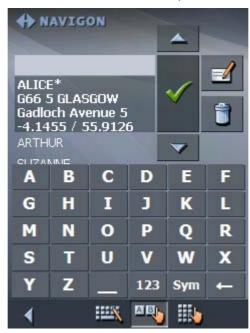

2. Select the destination you want to rename.

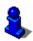

For information on working with lists, please refer to "Lists", page 27.

3. Tap the **Edit** icon.

The **Name of Destination** screen opens.

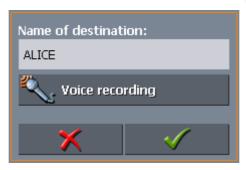

4. Enter the new name of the destination.

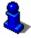

For information on the use of the keyboard, please refer to "Software keyboard", page 20.

5. Tap

The destination is now renamed.

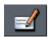

- 63 -Navigation

# 5.4.4 Deleting a destination

Precondition

You have opened the **FAVOURITES** as described in "Favourites", page 56

- OR -

You have opened the **RECENT DESTINATIONS** list as described in "Recent destinations", page 58.

1. Tap the entry of the destination to be deleted.

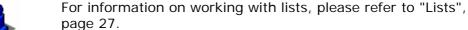

2. Tap the **Delete** icon.

The **CONFIRM** screen opens.

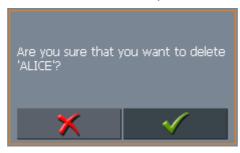

3. Tap to delete the destination from the list.

The destination is now deleted from the list.

# 5.5 Indicating several destinations (Itinerary with stages)

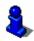

This function is only available in "Extended mode".

For information on how to change the user mode, please refer to "Changing the user mode", page 32.

Itinerary planning

You may plan itineraries without receiving GPS-signals, e.g. comfortably at home. Planned itineraries may be stored. Thus you may plan as many itineraries as you want, e.g. for holidays.

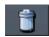

Planning itineraries...

1. On the Main Menu, tap Route planning.

The **ROUTE PLANNING** screen opens:

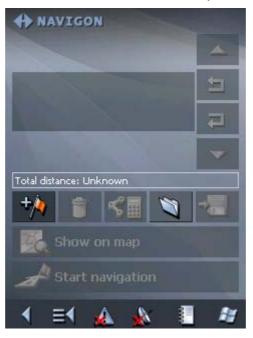

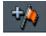

2. Tap the **Add route point** icon to enter the first route point.

The **DESTINATION** screen opens.

3. Indicate the destination as described in "Indicating a destination", page 41.

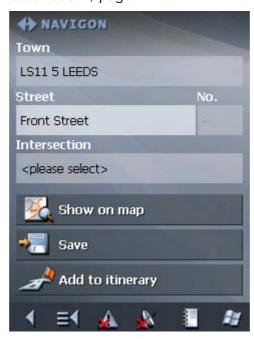

4. Tap **Add**.

Navigation - 65 -

The **ITINERARY PLANNING** screen opens. The destination is added as stage point 1.

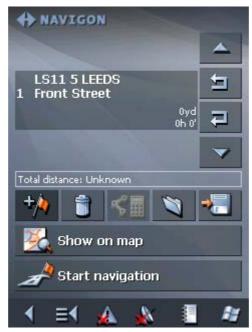

5. Repeat steps 2-4 for every stage point you want to add to the itinerary.

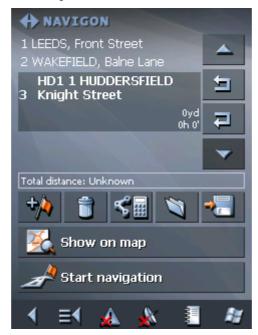

### 5.5.2 Editing, saving and managing itineraries

Survey You may plan as many itineraries as you want, e.g. for holidays.

You may save them and use them later for navigation purposes.

At any moment, you may add stage points, modify the order of

the stages, or display the itinerary on the map.

The following commands are available on the **ITINERARY** 

PLANNING screen:

## Selection

These icons are deactivated when the list does not contain any

route point.

Up Tap this icon to move the selection one route point up.

Tap this icon several times to move the selection several route

points up.

Down Tap this icon to move the selection one route point down.

Tap this icon several times to move the selection several route

points down.

## Changing the order

Route point up Tap this icon to navigate to the respective stage point earlier

(example: stage 3 becomes stage 2).

Route point down Tap this icon to navigate to the respective stage point later

(example: stage 2 becomes stage 3).

# Deleting and adding route points

Delete route point Tap this icon to delete the selected route point from the list.

This icon is deactivated when not route point is selected.

Tap this icon to add a stage point. The new stage point will be Add route point added before the stage point which currently has the focus. You

may shift it using the Route point up and Route point down

icons.

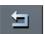

## Managing itineraries

Save itinerary

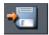

Only itineraries that contain at least one route point may be saved. Otherwise this icon is deactivated.

1. Tap this icon to save the itinerary you have planned.

The Name of the Itinerary screen opens.

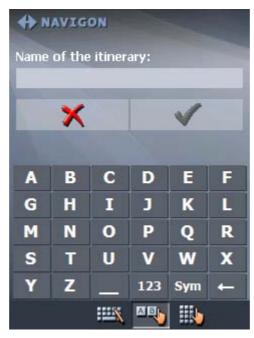

2. Enter a name for the itinerary.

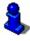

For information on the use of the keyboard, please refer to "Software keyboard", page 20.

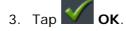

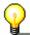

**Note:** Only the route points will be saved. If you load an itinerary, you will have to recalculate it.

## Load itinerary

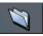

This icon is deactivated if there is no saved itinerary available.

1. Tap this icon to load a saved itinerary, e.g. to modify it or for navigation purposes.

The **Select Itinerary** screen opens:

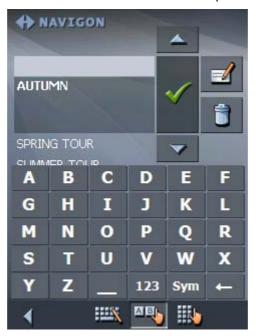

2. Select the itinerary you want to load. For information on working with lists, please refer to "Lists", page 27.

3. Tap **1** 

Navigation - 69 -

## Rename itinerary

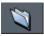

1. Tap the **Load itinerary** icon. (This icon is deactivated if there is no saved itinerary available)

The **Select Itinerary** screen opens:

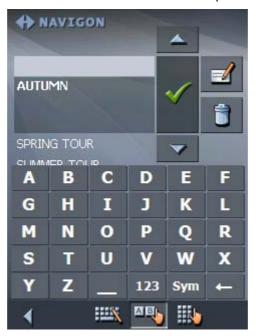

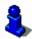

For information on working with lists, please refer to "Lists", page 27.

2. Tap the Edit icon.

The **Name of the Itinerary** screen opens:

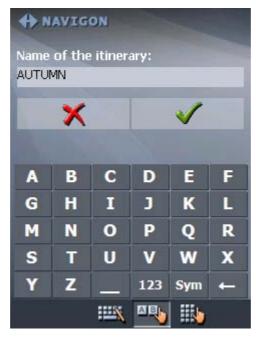

3. Enter the new name of the itinerary.

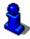

For information on the use of the keyboard, please refer to "Software keyboard", page 20.

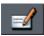

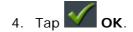

The **SELECT ITINERARY** screen reopens. The itinerary has been renamed.

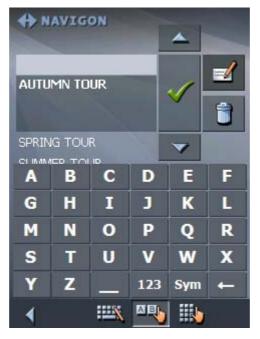

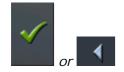

Delete itinerary

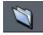

5. Tap **OK** to load the renamed itinerary.

- OR -

Tap the **Back** icon to open the **ROUTE PLANNING** screen without loading an itinerary.

1. Tap the **Load itinerary** icon. (This icon is deactivated if there is no saved itinerary available)

The **SELECT ITINERARY** screen opens:

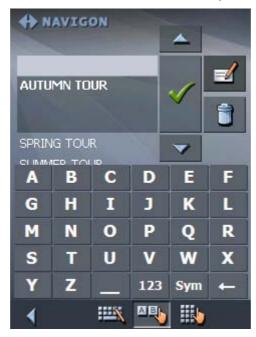

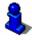

For information on working with lists, please refer to "Lists", page 27.

Navigation - 71 -

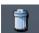

2. Tap the **Delete** icon to delete the selected itinerary. The **CONFIRM** screen appears.

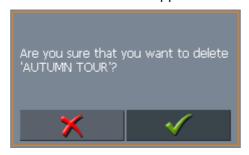

3. Tap

The **Select Itinerary** screen reopens. The deleted route is no more listed.

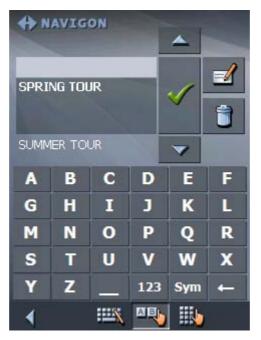

# 5.5.3 Calculating the route

An itinerary may be calculated even without GPS reception in order to get an impression on the route.

The system assumes then the first route point to be the start point of the route.

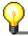

**Note:** When you start navigation, the system identifies your current position and makes it the start point. The first indicated route point is then the first stage point.

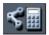

1. Tap this icon to calculate the distance and the estimated duration of the entire itinerary.

The **ROUTE OPTIONS** screen opens:

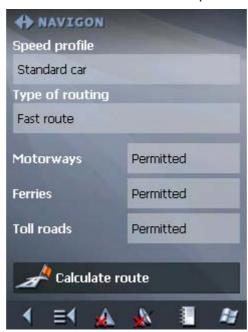

2. Determine the route options.

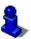

For detailed information on setting the route options, please refer to "Routing options", page 114.

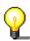

Note: The standard settings for the route options may be changed on the ROUTE OPTIONS screen. For detailed information on changing the standard settings refer also to "Configuring MobileNavigator", page 107.

3. Tap the Calculate route icon.

The route is being calculated. A message window informs you on the progress of calculation.

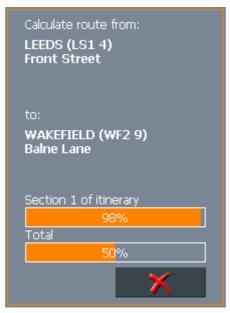

When the route is calculated, the total distance and the estimated duration from the first to the last route point are

- 73 -Navigation

displayed below the route points list of the **ITINERARY PLANNING** screen.

Total distance: 36mls Time: 00 h 52 min

Furthermore, the distance and the estimated duration of each stage will be indicated with the selected route point entry.

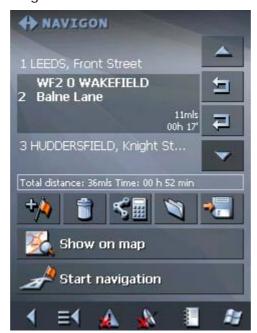

#### 5.5.4 Displaying the itinerary on the map

Show itinerary

Tap the **Show on map** button to display the entire itinerary on the map.

The map screen opens.

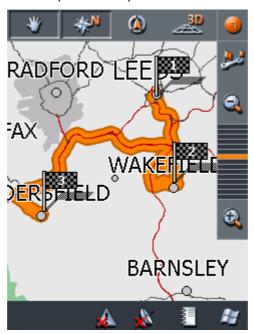

The itinerary is highlighted in orange.

The route points are marked by flags.

For information on working with maps, please refer to "Working with the map", page 81.

#### 5.5.5 Simulating the route

Simulation

You may execute a simulated navigation along the itinerary when the route has been calculated.

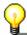

Note: The reception of GPS-signals is not necessary for the simulation.

Simulation is restricted to routes of 60 miles max.

Navigation - 75 - 1. Tap the **Show on map** button. The itinerary is displayed on the map.

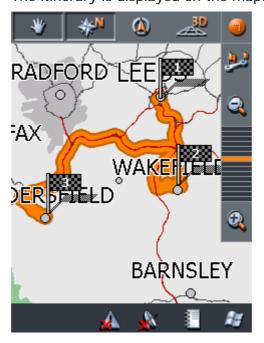

2. Tap short on any place on the map.

The **Additional functions** screen opens.

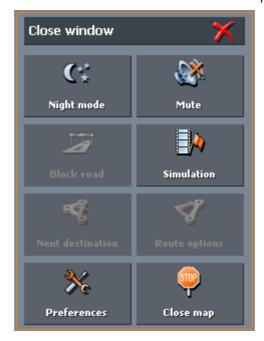

The route will be recalculated for simulation purposes.

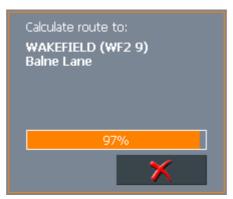

Simulation starts when calculation has finished.

Stopping the simulation

You may quit a simulation at any moment.

- Tap short on any place on the map.
   The Additional functions screen opens.
- 2. Tap Stop navigation.

# 5.6 Starting navigation

Precondition

You have entered a destination as described in "Indicating a destination", page 41,

- OR -

You have selected a destination from the **FAVOURITES** as described in "Favourites", page 56,

- OR -

You have selected one of your **RECENT DESTINATIONS** as described in "Recent destinations", page 58,

- OR -

You have planned or loaded an itinerary as described in "Indicating several destinations (Itinerary with stages)", page 64.

Navigation - 77 -

#### Extended mode

## 1. Tap Start navigation.

The **ROUTE OPTIONS** screen opens:

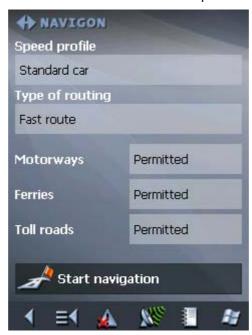

2. Determine the route options.

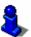

For detailed information on setting the route options, please refer to "Routing options", page 114.

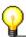

**Note:** The standard settings for the route options may be changed in **Settings** – **Route options**. For detailed information on changing the standard settings refer to "Settings", page 108.

The system calculates the route.

The map screen opens. Your current position is indicated by a green arrow. The route is highlighted in orange.

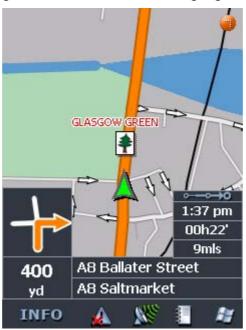

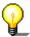

Note: When you start navigation after having planned or loaded an itinerary, then your current position is the start point of the route. The first indicated route point is then the first stage point of your route.

#### Standard mode

## 1. Tap Start navigation.

The system calculates the route.

The map screen opens. Your current position is indicated by a green arrow. The route is highlighted in orange.

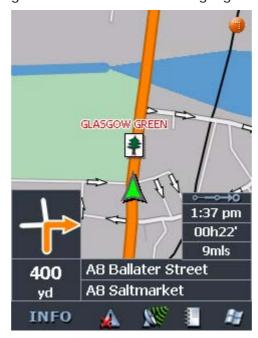

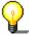

Note: The route will be calculated with regard to the current route options settings. The standard settings for the route

- 79 -Navigation

options may be changed in **Settings – Route options**. For detailed information on changing the settings refer to "Settings", page 108.

No GPS reception?

When the received GPS signal is not sufficient, the following message appears:

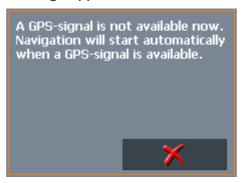

You have two possibilities:

- ⇔ Wait until navigation starts. This will happen as soon as the GPS reception is sufficient.
- ⇔ Tap Cancel and restart navigation as soon as the reception of GPS signals is convenient. You may notice that by watching the GPS symbol on the screen: it becomes GPS ready when the reception is good.

# Working with the map

## Topics covered in this chapter:

| 6.1 | Selecting a map                              | page 82 |
|-----|----------------------------------------------|---------|
| 6.2 | Operating the map                            | page 84 |
| 6.3 | Representation of the map in navigation mode | page 90 |
| 6.4 | Displaying additional information on the map | page 92 |

# 6.1 Selecting a map

#### Provided maps

There are additional maps included in the delivery on DVD. In case you want to use one of these maps, copy it via a card reader to a memory card.

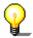

**Note:** Maps for which you have not purchased the right of use must be activated. Please refer to the separate manual in the enclosure.

#### Proceed as follows:

- 1. Connect your PC and your Pocket PC via ActiveSync.
- Insert the *MobileNavigator* DVD-ROM 1 into your DVD drive.

The Installer-Tool Starts automatically.

- 3. Click "Transmit map".
- 4. Follow the instructions on the screen.

Follow then the instructions given below in "Selecting a map".

**Note:** In case the *Installer-Tool* does not start automatically, start the Windows-Explorer. Select the directory of your DVD drive and double-click the "Setup.exe" file.

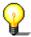

**Note:** Maps for which you have not purchased the right of use must be activated. Please refer to the separate manual in the enclosure.

#### Selecting a map

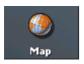

To load another map which is available on the currently inserted memory card, proceed as follows:

- 1. If the desired map is on another memory card than the currently inserted one, open the **Main screen** and tap the **Quit** button.
- 1a Remove the memory card, which is currently inserted.
- 1b Insert the memory card, which contains the map you want to work with.
- 1c Start *MobileNavigator* over.

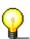

**Note:** You need not execute steps 2 to 4 unless there is more than one map stored on the inserted memory card.

- 82 -

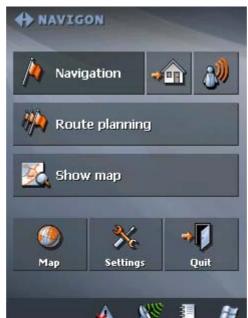

2. On the Main screen, tap the Map button.

The **Available maps** screen opens:

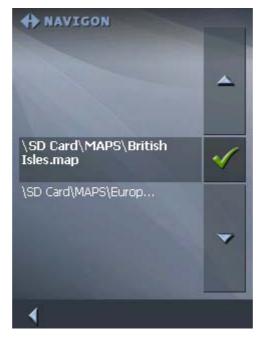

- 3. Tap the entry of the map you want to work with.
- 4. Tap

The selected map is now loaded. The **Main screen** opens.

# 6.2 Operating the map

Survey There are various pieces of information available on the MAP

screen. Learn in this chapter about the possibilities for working with the map, which depend on whether you are in navigation

mode or not.

Displaying the map You may display the map

⇔ while planning an itinerary,

⇔ in order to show destinations on the map, or

⇔ in order to select destinations on the map.

<u>Extended mode</u> In "extended mode", you may display the map

⇔ Via the Show map button on the Main Menu

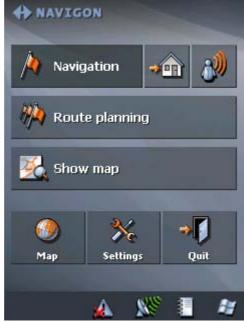

- ⇔ Via the **Select on map** button on the **DESTINATION** screen
- Via the Show on map button on the ADDRESS screen after having entered an address.

Standard mode

In "standard mode", you may display the map

Via the Show on map button on the ADDRESS screen after having entered an address.

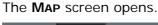

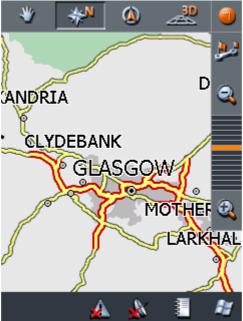

The map is being displayed automatically when you start navigating.

Tapping the map

Tapping short any place on the map makes the **ADDITIONAL** FUNCTIONS screen appear. Depending on whether you are in navigation mode or not this screen offers different functions.

Tapping long a certain place on the map (tap and hold) makes information on that place appear. You may then, e.g., take over the data for navigation purposes.

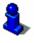

For details, please refer to "Indicating destinations on the map", page 53.

#### **I** cons

Survey

The Map screen disposes several icons which allow altering the representation of the map.

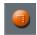

Hide/show icons

(When without GPS-reception)

This icon allows you to hide all other icons in order to see more of the map.

Tap this icon again to show the other icons.

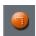

Automode

(When with GPS-reception)

Tap this icon to display the standard representation of the map after you have modified the view.

The settings of north orientation and auto zoom mode will be applied. Your current position will be centred. The icons will not be displayed.

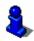

For details, refer to "Automode", page 113.

Freeze This icon is activated in navigation mode only.

Tap the Freeze icon

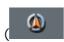

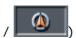

to toggle between "Frozen map" and "Frozen position".

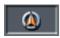

#### Frozen position (default)

This mode (button down) makes the map scroll continually. Your current position (green arrow) is always centred in the bottom third of the map.

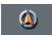

#### Frozen map

This mode (button up) freezes the map. Your current position (green arrow) moves over the map and may even leave it.

This mode applies automatically when you scroll the map in navigation mode. Otherwise the system would always try to keep your current position in the bottom third of the map.

Select this mode when you want to select a destination from the map while navigation is in progress.

#### Zoom / Scroll

#### Tap the Zoom/Scroll icon

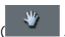

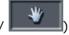

to toggle between Zoom and Scroll mode.

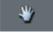

#### Zoom

In Zoom mode (Button up) you may scale the map up or down. Zoom in by drawing a rectangle on the map, beginning with the upper left corner. Zoom out by beginning with the lower right corner.

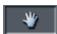

## Scroll

In Scroll mode (button down) you may scroll the map. Tap on the screen and drag to the desired direction.

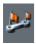

Map in driving direction/north oriented

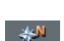

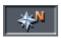

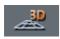

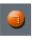

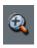

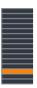

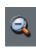

Entire route

Tap the **Itinerary** icon to display the whole itinerary.

Tap the In driving direction/North oriented icon

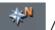

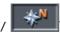

to switch between the two available modes of map orientation. (North orientation / orientation in driving direction).

North orientation

Tap this icon (button down) to orientate the map north up.

Tap this icon (button up) to orientate the map in driving direction.

3D view

Tap this icon to display the map in 3D mode (bee flight view).

2D view

Tap this icon to return to the 2D mode (standard).

Zoom in

Tap **Zoom in** to scale the map down.

Zoom bar

Tap one of the zoom bar sections to modify the scale of the map.

Zoom out

Tap **Zoom out** to scale the map up.

**Additional functions** 

Tapping short any place on the map makes the **ADDITIONAL FUNCTIONS** screen appear. Depending on whether you are in navigation mode or not this screen offers different functions.

The range of offered functionality depends also on whether you are working in standard or in extended mode.

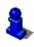

For information on how to change the user mode, please refer to "Changing the user mode", page 32.

#### The **Additional functions** screen opens:

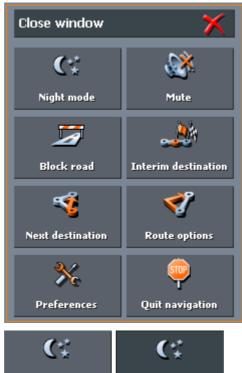

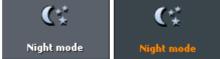

Tap this icon to toggle between "Day" and "Night" map view mode.

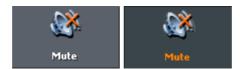

Tap this icon to switch the voice instructions on / off.

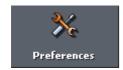

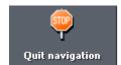

## **Preferences**

Tap Preferences to display the SETTINGS screen. For details, please refer to "Settings", page 108.

## **Quit navigation**

This function is only available in navigation mode. Tap Quit **navigation** to exit navigation mode.

#### Block road, Unblock

These functions are only available in navigation mode.

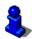

For details, please refer to "Blocking a route section", page 99.

- 88 -

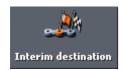

#### Set interim destination

This function is only available in navigation mode. Tap **Set interim destination** to add a new route point to your itinerary. The route will be recalculated and the newly added route point will be the first destination to navigate to. Navigation to the other route points will be executed later.

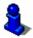

For details, please refer to "Adding a stage point during navigation", page 98.

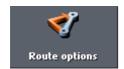

#### **Route options**

This function is only available in navigation mode. Tap Route **options** to modify them.

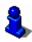

For details, please refer to "Routing options", page 114.

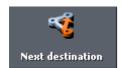

#### **Next destination**

This function is only available when you are navigating a route with at least one stage point and when you are working in extended mode.

Use this function if you want to skip the next stage point.

Example: You have planned an itinerary from your office to "Company A" and then to "Company B" and you are already on your way. Before you arrive at "Company A", a mobile phone call informs you that you need not visit Company A.

Tap the **Next destination** button to navigate to the stage point after the next (here: "Company B").

The system recalculates the route. "Company B" will be your next destination.

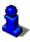

Refer also to "Next destination", page 99.

# 6.3 Representation of the map in navigation mode

In navigation mode, there is some assistance for navigation, some information on the itinerary and one more command button being displayed:

Assistance for navigation

The following assistance for navigation is being displayed at the left and at the bottom of the map:

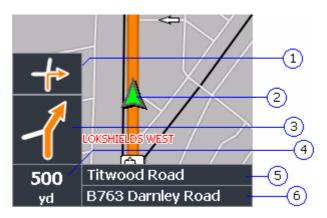

| Field | Information                                                                                                    |
|-------|----------------------------------------------------------------------------------------------------|
| 1     | If there are two manoeuvres to be executed quickly one after the other, the small upper arrow field indicates the manoeuvre to be executed immediately after the next manoeuvre.                                                          |
| 2     | The green arrow indicates your current position on the map. Since the displayed sector of the map changes continually your current position is centred on the map whenever possible (Moving Map).                                         |
| 3     | The bigger arrow field indicates the next manoeuvre to be executed.                                                                                                    |
| 4     | The distance field indicates the distance to the next manoeuvre. When you approach, the representations changes into a distance bar:  The more yellow bars are displayed the nearer you are to the place where the next manoeuvre must be |
|       | executed.                                                                                                    |
| ⑤<br> | The upper street field indicates the name of the next street to turn on.                                                                                                    |
| 6     | The lower street field indicates the name of the street you are currently on.                                                                                                    |

#### Signpost info

The upper part of the Map screen displays information on the signposts you have to follow:

## M77 Kilmarnock

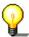

**Note:** This information can only be displayed when it is contained in the cartographic material.

#### Speed limit

The left part of the map screen shows possible speed limits:

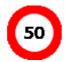

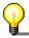

**Note:** This information can only be displayed when it is contained in the cartographic material.

**Caution:** Information contained in the cartographic material can be wrong, e.g. due to road works.

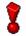

Traffic situation and road traffic regulations are absolutely prior to the information given by the navigation system.

## Information on the itinerary

At the right of the map, the following information on the itinerary is being displayed:

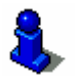

| Field    | Information                                                                                |
|----------|--------------------------------------------------------------------------------------------|
| <b>→</b> | This symbol means "stage". All information displayed below refers to the next stage point. |
| 3:00 pm  | ETA (Estimated time of arrival).                                                           |
| 00h15'   | Remaining time to arrival (estimated).                                                     |
| 11mls    | Remaining distance to arrival (estimated).                                                 |

#### INFO

Tap this icon to repeat the last spoken instruction. All available information will be displayed.

The displayed information will be hidden after a few seconds.

# 6.4 Displaying additional information on the map

In *MobileNavigator* you may determine which information is to be displayed on the map. Modifying any configuration begins on the **SETTINGS** screen.

Configuring the display of additional information...

- 1. Open the **SETTINGS** screen
  - ⇔ by tapping the **Settings** button on the **MAIN MENU**,
  - or by tapping short into the map and selecting Preferences.

The **SETTINGS** screen opens.

2. Select **Map information** using the arrow buttons:

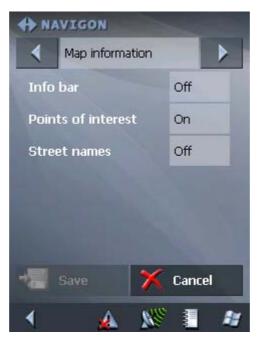

Info bar

The **Info bar** at the bottom of the map displays the scale of the map, the inclination, the compass, the altitude and the current speed. .

3. Tap the respective command button to display (On) or not (Off) the **Info bar**.

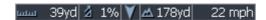

Points of Interest

4. Tap the respective command button to display (On) or not (Off) **Points of Interest** on the map.

Street names

5. Tap the respective command button to display (On) or not (Off) **Street names** on the map.

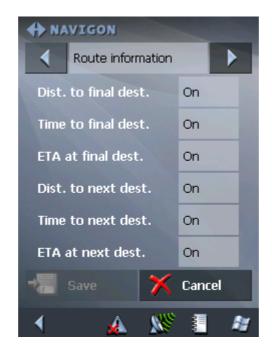

6. Via the arrow buttons select **Route information**:

7. Tap the command buttons to display (On) or not (Off) the respective information on the map.

The desired information on the entire itinerary (upper section) and on the current stage (lower section) will be displayed at the right hand side of the map.

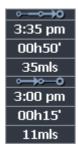

| Section        | Information                                                                                                    |  |
|----------------|----------------------------------------------------------------------------------------------------|--|
| ○ <b>──○→○</b> | This symbol means "itinerary". All information displayed below refers to the final destination.                                                                                           |  |
|                | This symbol means "stage". All information displayed below refers to the next stage point. This section is only available if you have indicated more than one destination to navigate to. |  |
| Line 2         | ETA (Estimated time of arrival).                                                                                                    |  |
| Line 3         | Remaining time to arrival (estimated).                                                                                                    |  |
| Line 4         | Remaining distance to arrival (estimated).                                                                                                    |  |

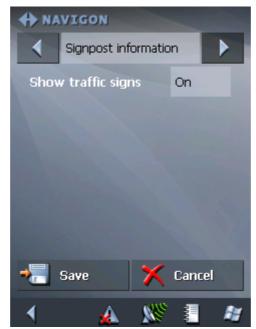

8. Via the arrow buttons select **Signpost information**.

The **Show traffic signs** command indicates whether signposts indicating exits from motorways or highways are currently being displayed or not.

9. Tap the **Show traffic signs** command to toggle between On and Off mode.

The new mode is now indicated on the button.

10. Via the arrow buttons select **Speed limit**.

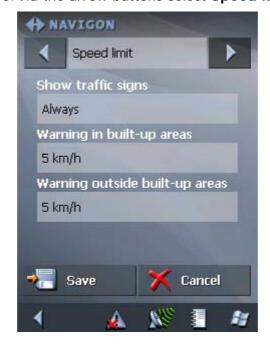

The SPEED LIMIT screen allows you to determine whether you want to display speed limits in navigation mode and whether you want to be warned acoustically on speeding.

| Setting                        | Significance                                                                                                |
|--------------------------------|----------------------------------------------------------------------------------------------------|
| Show traffic signs             | This command indicates whether signposts indicating speed limits are currently being displayed or not.      |
|                                | Tap the <b>Show traffic signs</b> command and select whether speed limits should be displayed               |
|                                | Always                                                                                                    |
|                                | On speeding only or                                                                                         |
|                                | Never.                                                                                                    |
| Warning in built-up areas      | This command indicates from how much speeding on you want to be warned when driving within built-up areas.  |
|                                | Tap the <b>Warning in built-up areas</b> command to select another value or to set it to <b>Never</b> .     |
| Warning outside built-up areas | This command indicates from how much speeding on you want to be warned when driving outside built-up areas. |
|                                | Tap the Warning outside built-up areas command to select another value or to set it to Never.               |

## 11. Tap **Save** to save the modifications.

The modifications will be taken over and displayed on the map.

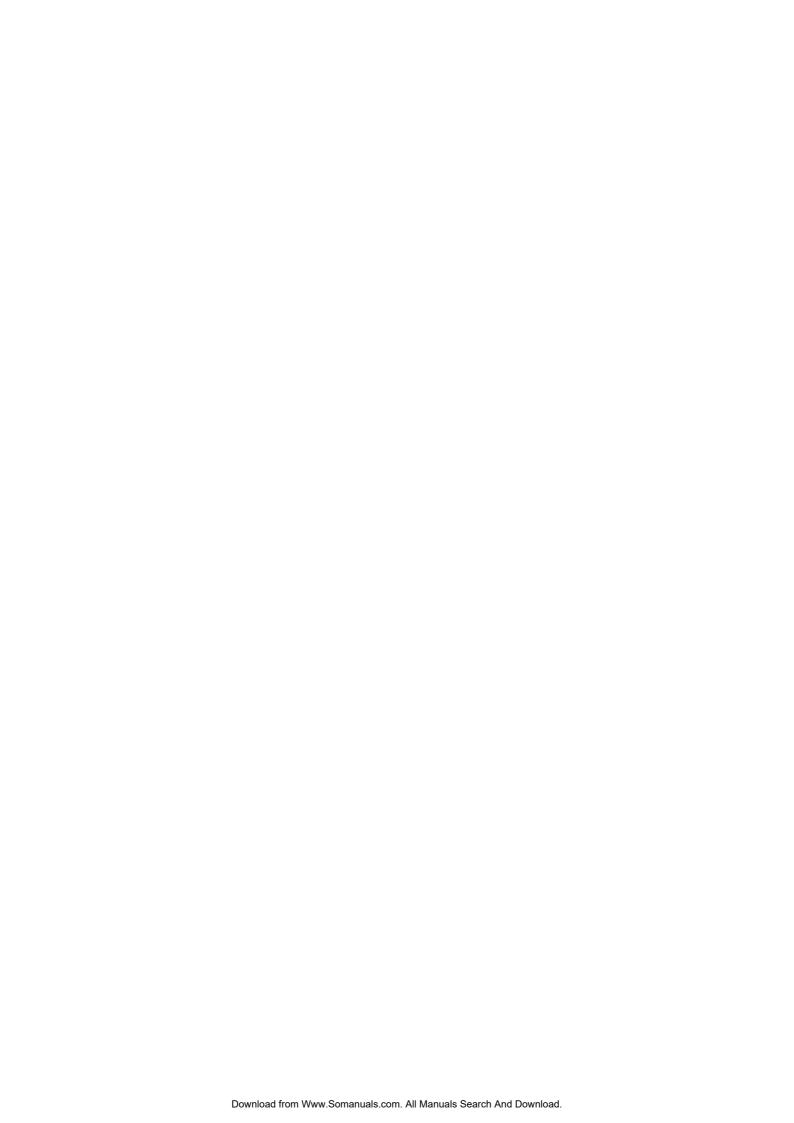

# **Useful functions for** navigation

## Topics covered in this chapter:

| 7.1 | Adding a stage point during navigation | page 98  |
|-----|----------------------------------------|----------|
| 7.2 | Next destination                       | page 99  |
| 7.3 | Blocking a route section               | page 99  |
| 7.4 | Using TMC functionality                | page 100 |
| 7.5 | Keeping the logbook                    | page 104 |

Survey

In *MobileNavigator* the following functions are available in navigation mode:

- Adding a stage point during navigation, see below
- ⇔ Skipping the next stage point, see page 99
- ⇔ Blocking a route section, see page 99
- ⇔ Using TMC functionality, see page 100
- ⇔ Keeping the logbook, see page 104

# 7.1 Adding a stage point during navigation

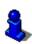

This function is only available in "Extended mode".

For information on how to change the user mode, please refer to "Changing the user mode", page 32.

Adding a stage point during navigation...

At any moment during navigation you may add a new stage point to your itinerary. The route will be recalculated in order to make the new stage point the next destination to navigate to. The other remaining stage points will be navigated to after the new one.

Adding a stage point...

<u>Precondition</u>: The map is being displayed in navigation mode.

- 1. Tap short on any place on the map.
- 2. Tap Set interim destination

The **DESTINATION** screen opens.

- 3. Indicate the new stage point as described in "Indicating a destination", page 41.
- 4. Tap the **Set as route point** button.

The route will be recalculated in order to make the new stage point the next destination to navigate to.

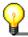

**Note:** Select the new stage point directly on the map, just as described in "Indicating destinations on the map", page 53. Tap the respective place and hold. From the context menu, select **Add as route point**.

#### 7.2 **Next destination**

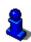

This function is only available in "Extended mode".

For information on how to change the user mode, please refer to "Changing the user mode", page 32.

#### Next destination

#### **Next destination**

This function is only available when you are navigating a route with at least one stage point and when you are working in extended mode.

Use this function if you want to skip the next stage point.

Example: You have planned an itinerary from your office to "Company A" and then to "Company B" and you are already on your way. Before you arrive at "Company A", a mobile phone call informs you that you need not visit Company A.

Tap the **Next destination** button to navigate to the stage point after the next (here: "Company B").

The system recalculates the route. "Company B" will be your next destination.

#### 7.3 Blocking a route section

### Blocking a route section manually

You may block a route section manually in order to evade it. Manual blocking forces a recalculation of the route.

Presume that you are driving on a freeway and a radio message announces a traffic jam 4 miles ahead of your current position. With the "Block route sections" function you may instruct the navigation system to evade the announced traffic jam.

A manual blocking is only valid for the current navigation process. The respective route section will be unblocked for the next navigation or when you restart the software.

Blocking a route section...

Precondition: The navigation system is in navigation mode and the map is being displayed.

- 1. Tap short on any place on the map.
- 2. Tap Block road.

The **BLOCKING** screen opens.

- 2. Enter how many miles (from your current position on) you want to block.
- 3. Tap **OK**.

This forces a recalculation of the route. The indicated route section will be evaded. On the map, it will be highlighted in red.

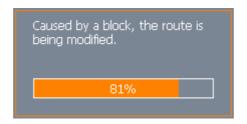

Unblocking a route section

- 1. Tap short on any place on the map.
- 2. Tap Unblock.

The route section is now unblocked. The navigation system uses the route, which had been calculated originally.

# 7.4 Using TMC functionality

TMC module

The TMC module Le module provides the navigation system with the latest traffic information and enables dynamic route calculation in order to evade traffic jams and other obstructions. If your GPS receiver disposes of the TMC module, you may display the received traffic information in *MobileNavigator*.

1. Tap the **TMC** icon.

The **TMC** screen opens.

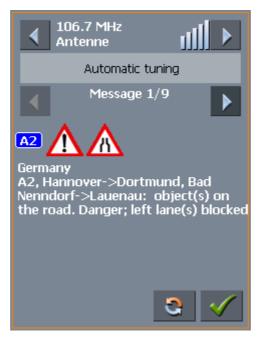

**Tuning** 

The currently received broadcast station is indicated in the "Station" section.

- 2. Use the arrow icons of the "Station" section to tune in another station.
- 3. If you do not want the station which is received best to be

tuned in automatically select the station you want to receive. Then tap the **Automatic tuning** button. Its caption toggles then to **Hold**.

If you want to set automatic tuning again, tap the Hold button. Its caption toggles then to Automatic tuning.

Displaying traffic information...

4. Use the arrow icons of the "Messages" section to display the next / previous traffic message.

Every message contains the country, the name or number of the street (motorway, main road, country road), the concerned road section and the kind of obstruction.

Updating traffic information

5. Tap the **Update** icon to display traffic information which has been received since the **TMC** screen has been opened.

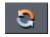

Closing the TMC screen

6. Tap the **OK** icon to close the **TMC** screen.

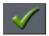

Considering TMC information for route calculation

Configure the TMC settings to determine how TMC information concerning your route should be considered.

For details, please refer to "Settings", page 108

Automatic route modification

<u>Precondition</u>: You have selected "Route modification **automatically**" in the **TMC** settings (default).

If a reported obstruction concerns your route the system evades obstructions automatically.

The following message appears while the system calculates the deviation.

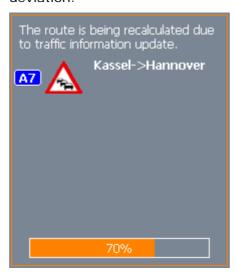

Route modification with confirmation

<u>Precondition</u>: You have selected "Route modification with confirmation" in the **TMC** settings.

The following screen informs you about a reported instruction concerning your route:

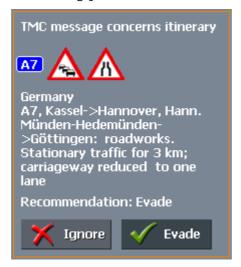

Evade

Tap the **Evade** button to evade the reported obstruction.

The route will be recalculated in order to evade the obstruction.

Ignore

Tap the **Ignore** button to ignore the reported obstruction.

Considering TMC information at a later moment

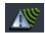

If you have selected "Route modification With confirmation", you may evade or ignore a reported obstruction at a later moment. Proceed as follows:

1. Tap the **TMC** symbol.

The **TMC** screen opens:

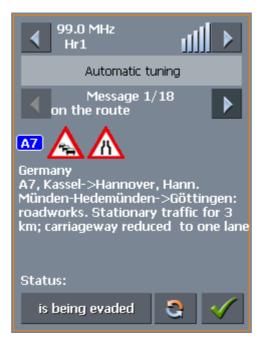

Use the arrow icons of the "Messages" section to search for an obstruction concerning your route.

- 2. Tap the **Status** button and select whether the respective obstruction is to be **Evaded** or **Ignored**.
- 3. Tap the Done icon to update the route. The system recalculates the route if necessary.

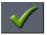

# 7.5 Keeping the logbook

Survey

You may make *MobileNavigator* keep a logbook. Any start of the logbook forces the creation of an Excel file in the root directory of your Pocket PC. You may transmit these files to your PC and open them with, e.g., *Microsoft Excel*.

Starting the logbook...

1. Tap the Logbook icon.

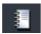

The **Logbook** screen opens:

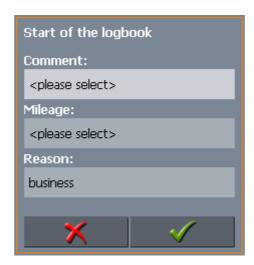

- 2. Enter the reason of your journey into the **Comment** field.
- 3. Enter the mileage at the beginning of your trip into the **Mileage** field.
- 4. Tap the **Reason** button and indicate whether it is a **Business** journey or a **Private** journey.
- 5. Tap **1**

The system creates the first logbook entry. The  ${\bf Logbook}$  icon toggles to

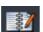

Logbook activated.

Exiting the logbook...

Collecting data on your trip stops when you arrive at your destination, when you quit navigation, or when you quit *MobileNavigator*.

Alternatively you may tap the **Logbook** icon. Tap the **Action** field and select **Exit**. The **Logbook** icon toggles to

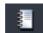

Logbook deactivated...

Adding an entry...

You may possibly want to add entries to the logbook, e.g. when your car was refuelled or when you have visited several clients without using your car. In this case tap the **Logbook** icon. Tap the **Action** field and select **Add entry**.

Working with the logbook...

you may transmit the logbook files to your PC where you may open them and modify the entries (if necessary).

- 1. Establish an ActiveSync connection between your PC and your Pocket PC. (For details refer to the manual or your Pocket PC)
- 2. In the root directory of your Pocket PC select "Logbook.xls".

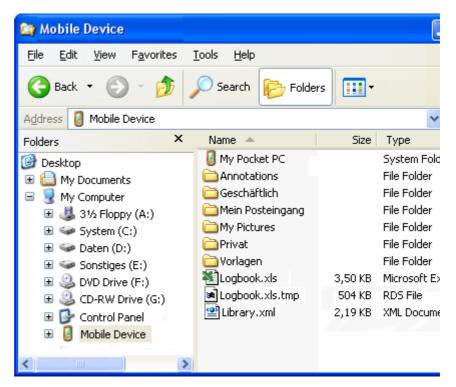

- 3. Copy the file to your PC and open it with *Microsoft Excel*.
- 4. The following information is provided by the logbook files: the mileage at the beginning of the journey, the reason of the journey, town and street, the date of the journey, distance, and others. You may print the logbook or, if necessary, add them to the logbook you are keeping for tax purposes.

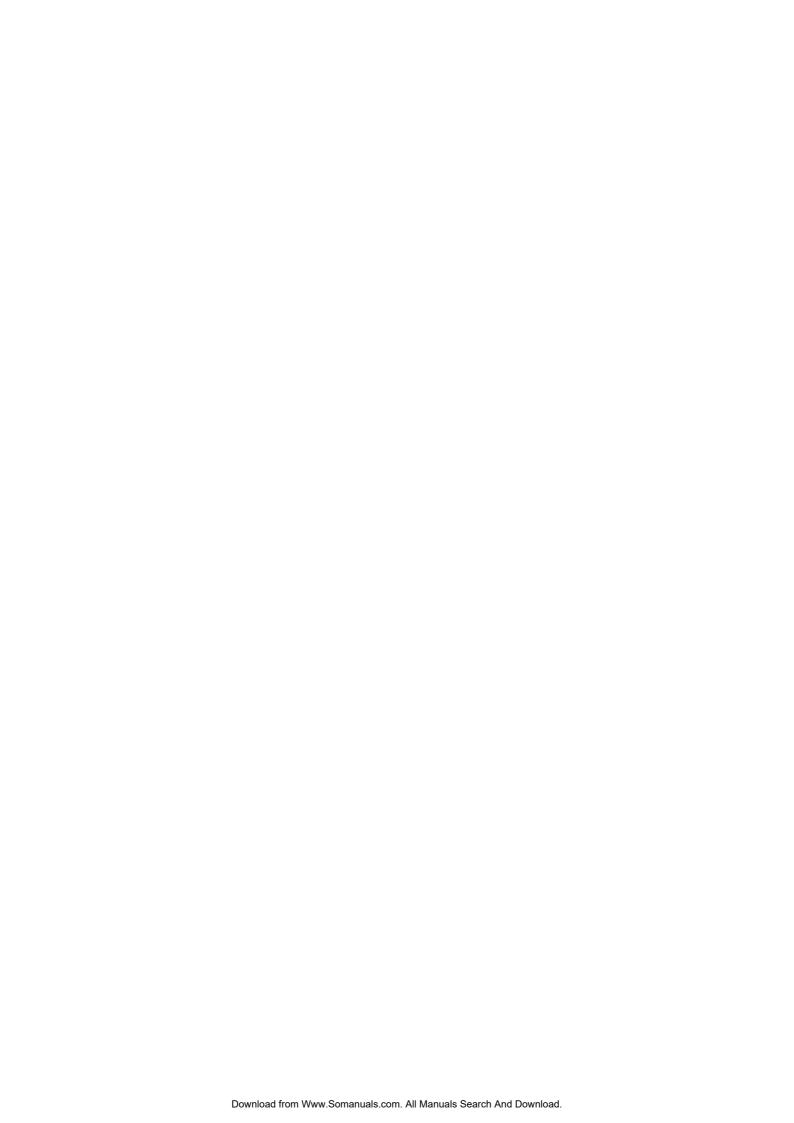

# **Configuring MobileNavigator** 8

# Topics covered in this chapter:

page 108 8.1 Settings

User mode

Map information

Route information

Signpost information

Speed limit

Volume

Representation

Automode

Routing options

Logbook

Key configuration

Itinerary

Format

**GPS** 

TMC

Home address

Radio-Mute

**Product information** 

# 8.1 Settings

# Configuration

In *MobileNavigator*, you may modify the following settings:

- ⇔ User mode, see page 109
- ⇔ Map information, see page 109
- ⇔ Route information, see page 110
- ⇔ Signpost information, see page 111
- ⇔ Speed limit, see page 111
- ⇔ Volume, see page 111
- ⇔ Representation, see page 111
- ⇔ Automode, see page 113
- ⇔ Routing options, see page 114
- ⇔ Logbook, see page 115
- ⇔ Key configuration, see page 115
- ⇔ Itinerary, see page 115
- ⇔ Format, see page 116
- ⇔ GPS, see page 116
- ⇔ TMC, see page 117
- ⇔ Home address, see page 117
- ⇔ Radio-Mute, see page 117
- ⇔ Product information, see page 117

On the  ${\bf Main\ screen},\ tap\ the\ {\bf Settings}\ button\ to\ configure\ {\it MobileNavigator}.$ 

On the **Settings** screen, tap the arrow icons to select the configuration you want to modify.

Tap the **Save** button to apply your modifications if you have made some.

- 108 - Settings

#### 8.1.1 User mode

User mode

On the USER MODE screen, you may effect the following modifications:

Your current user mode is indicated on the Current user mode field.

Tap **Current user mode** to switch to the other user mode.

The name of the user mode you want to switch to becomes the caption of the entry field.

Tap **Save** to save the changes.

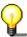

Note: When you switch to standard mode, a dialog window asks you whether you want to keep the configuration changes you have made in extended mode. This dialog window appears even when you have not made any configuration changes. Tap Yes.

Restoring the factory settings...

- 1. If you want to restore the factory settings, tap the **Factory** settings command.
- 2. Confirm the restoration.

### 8.1.2 Map information

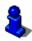

This function is only available in "Extended mode".

For information on how to change the user mode, please refer to "Changing the user mode", page 32.

Info on the map

On the MAP INFORMATION screen, you may effect the following modifications:

| Element            | Signification                                                                                                    |
|--------------------|----------------------------------------------------------------------------------------------------|
| Info bar           | The Info bar at the bottom of the map displays the scale of the map, the inclination, the compass, the altitude and the current speed.  Tap the respective command button to display (On) or not (Off) the Info bar.  39yd 2 1%  178yd 22 mph |
| Points of Interest | Tap the respective command button to display (On) or not (Off) <b>Points of Interest</b> on the map.                                                                                                    |
| Street names       | Tap the respective command button to display (On) or not (Off) <b>Street names</b> on the map.                                                                                                    |

# 8.1.3 Route information

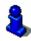

This function is only available in "Extended mode".

For information on how to change the user mode, please refer to "Changing the user mode", page 32.

Route info

On the **Route information** screen, you may effect the following modifications:

| Element              | Signification                                                                                                    |
|----------------------|----------------------------------------------------------------------------------------------------|
| ETA at final dest.   | ETA (Estimated time of arrival) at the final destination.                                                                                        |
| Time to final dest.  | Remaining time to the final destination (estimated).                                                                                             |
| Dist. to final dest. | Remaining distance to the final destination (estimated).                                                                                         |
|                      | Tap the respective command buttons to display (On) or not (Off) the respective information on the map. All information displayed below refers to |
|                      | the final destination                                                                                                    |
|                      | 3:35 pm<br>00h50'<br>35mls                                                                                                    |
| ETA at next dest.    | ETA (Estimated time of arrival) at the next stage point.                                                                                         |
| Time to next dest.   | Remaining time to the next stage point (estimated).                                                                                              |
| Dist. to next dest.  | Remaining distance to the next stage point (estimated).                                                                                          |
|                      | Tap the respective command buttons to display (On) or not (Off) the respective information on the map.                                           |
|                      | All information displayed below refers to the next stage point.                                                                                  |
|                      | 3:00 pm<br>00h15'                                                                                                    |
|                      | 11mls                                                                                                    |
|                      | This section is only available if you have indicated more than one destination to navigate to                                                    |

- 110 - Settings

### 8.1.4 Signpost information

Signpost information

On the SIGNPOST INFORMATION screen, you may effect the following modifications:

The **Show traffic signs** command indicates whether signposts indicating exits from motorways or highways are currently being displayed or not.

Tap the Show traffic signs command to toggle between On and Off mode.

The new mode is now indicated on the button.

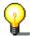

**Note:** This information can only be displayed when it is contained in the cartographic material.

#### 8.1.5 Volume

Volume

On the **Volume** screen, modify the volume of the spoken indications of the navigation system.

Tap the **Volume** field and select another value.

#### 8.1.6 Representation

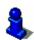

This function is only available in "Extended mode".

For information on how to change the user mode, please refer to "Changing the user mode", page 32.

Representation

On the **Representation** screen, you may effect the following modifications:

| Setting         | Signification                                                                                                    |
|-----------------|----------------------------------------------------------------------------------------------------|
| Skin            | Skins are made to personalize the user interface of <i>MobileNavigator</i> .  Tap the <b>Skin</b> field.  Select one of the available skins and tap <b>OK</b> . |
| Darken at night | Tap this field and select whether the screen or your Pocket PC is to be darkened at night or not.                                                               |

# 8.1.7 Speed limit

Speed control

On the **Speed Limit** screen, you may effect the following modifications:

| Setting                        | Significance                                                                                                 |
|--------------------------------|----------------------------------------------------------------------------------------------------|
| Show traffic signs             | This command indicates whether signposts indicating speed limits are currently being displayed or not.       |
|                                | Tap the <b>Show traffic signs</b> command and select whether speed limits should be displayed                |
|                                | Always                                                                                                    |
|                                | On speeding only or                                                                                          |
|                                | Never.                                                                                                    |
| Warning in built-up areas      | This command indicates from how much speeding on you want to be warned when driving within built-up areas.   |
|                                | Tap the Warning in built-up areas command to select another value or to set it to Never.                     |
| Warning outside built-up areas | This command indicates from how much speeding on you want to be warned when driving outside built-up areas.  |
|                                | Tap the <b>Warning outside built-up areas</b> command to select another value or to set it to <b>Never</b> . |

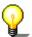

**Note:** This information can only be displayed when it is contained in the cartographic material.

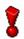

**Caution:** Information contained in the cartographic material can be wrong, e.g. due to road works.

Traffic situation and road traffic regulations are absolutely prior to the information given by the navigation system.

- 112 - Settings

#### 8.1.8 **Automode**

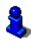

This function is only available in "Extended mode".

For information on how to change the user mode, please refer to "Changing the user mode", page 32.

Auto mode

On the Auto Mode screen, you may effect the following modifications:

| Setting     | Signification                                                                                                    |
|-------------|----------------------------------------------------------------------------------------------------|
| Begin with  | Select the default map view: 2D or 3D.                                                                                                    |
| 3D Autozoom | Select the default for navigation with 3D view: <b>Autozoom</b> or <b>No Autozoom</b> .  With Autozoom, the system changes the scale of the map depending on your current speed: When you drive slowly, the scale becomes small. When you drive fast, the scale becomes high.                                                                       |
| 2D Autozoom | Select the default for navigation with 2D view: Low Autozoom, Standard Autozoom, High Autozoom, or No Autozoom.  With Autozoom, the system changes the scale of the map depending on your current speed: When you drive slowly, the scale becomes small. When you drive fast, the scale becomes high.  The lower the Autozoom, the lower the scale. |
| 2D View     | Select the default for navigation with 2D view: North oriented or In driving direction.                                                                                                    |

# 8.1.9 Routing options

## Routing options

On the **ROUTING OPTIONS** screen, indicate your speed profile. This entry will have an effect on the calculation of the remaining time and of the **e**stimated **t**ime of **a**rrival (ETA).

- 1. Tap the **Speed profile** button. Select one of the available profiles and tap **OK**.
- 2. Tap the **Type of routing** field and select one of the following options:

| Option              | Signification                                                                                                    |
|---------------------|----------------------------------------------------------------------------------------------------|
| Dynamic route (TMC) | This option is only available when TMC signals may be received. With this option, the quickest route will be calculated. Reported traffic obstructions on your route will be considered automatically. The Fast route is being calculated when TMC is not received. |
| Fast route          | The quickest route will be calculated.                                                                                                    |
| Short route         | The shortest route will be calculated.                                                                                                    |

3. Tap the **Motorways**, **Ferries**, and **Toll roads** fields successively and select one of the following options:

| Option    | Signification                                                            |
|-----------|--------------------------------------------------------------------------|
| Permitted | The respective kind of street will be regarded for route calculation.    |
| Avoid     | The respective kind of street will be avoided if reasonable.             |
| Forbidden | The respective kind of street will be disregarded for route calculation. |

- 114 - Settings

# 8.1.10 Logbook

### Logbook

On the **Logbook** screen, determine whether the logbook is to be started automatically at the beginning of navigation (Yes) or not (No).

Tap the **Start automatically** button to toggle between Yes and

Independent from the settings made here, you may at any time start or stop the logbook via the

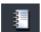

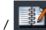

icon. .

### 8.1.11 **Key configuration**

### Hardware keys

On the Keys screen, you may configure the hardware keys of your Pocket PC to execute the "Up", "Down", "Left", "Right", "OK" and "Return" actions. This enables convenient and easy operation.

When you quit the navigation software, the keys will have their standard functionality.

Tap the **Configure** button to check or to modify the configuration.

# 8.1.12 Itinerary

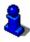

This function is only available in "Extended mode".

For information on how to change the user mode, please refer to "Changing the user mode", page 32.

Proceeding automatically to the next stage point...

On the **ITINERARY** screen, determine whether you want to navigate automatically to the next stage point after having reached a stage point (Yes) or not (No).

Tap the Proceed automatically to the next stage point button to toggle between Yes and No.

If you don't proceed automatically, you may proceed as follows:

- 1. In navigation mode, tap short on any place on the map.
- 2. Select Next destination.

# 8.1.13 Format

Units

On the **FORMAT** screen, determine which units are to be used for time and distance indications.

| Setting  | Signification                                                                                        |
|----------|----------------------------------------------------------------------------------------------------|
| Time     | Tap the <b>Time</b> field to toggle between <b>12 hours</b> (AM/PM) and <b>24 hours</b> time format. |
| Distance | Tap the <b>Distance</b> field to toggle between <b>kilometres</b> or <b>miles</b> distance units.    |

# 8.1.14 GPS

**GPS** 

On the **GPS** screen, configure the GPS receiver.

Tap **Automatic detection** when you have reconnected or changed your GPS-receiver. Follow the instructions on the screen.

Tap **Manual settings** when automatic detection is not successful. Set the following values:

| Setting          | Signification                                                                                                    |
|------------------|----------------------------------------------------------------------------------------------------|
| Receiver         | Tap the <b>Type of receiver</b> field. Select the appropriate receiver from the list and tap <b>OK</b> .                                  |
| COM port         | Tap the <b>COM-port</b> field and indicate the COM / USB-port used by the receiver.                                                       |
| Baud             | If you are using a GPS receiver of another brand than NAVIGON (Type: Other receiver), enter the respective Baud rate into the Baud field. |
| Automatic search |                                                                                                    |

- 116 - Settings

#### 8.1.15 **TMC**

**TMC** 

On the **TMC** screen, determine whether route modifications caused by TMC traffic information are to be carried out automatically or with explicit confirmation.

Tap the **Route modification** field to toggle between Automatically and With confirmation.

### 8.1.16 Home address

Home address

On the **Home address** screen, you may save your home address to quickly start navigation homewards from anywhere.

1. Tap Enter your home address.

The **DESTINATION** screen opens.

- 2. Tap the Address button and enter your home address as described in "Entering an address", page 41.
- 3. Tap the **Set as home address** button.

The address is indicated on the **Home address** screen.

### 8.1.17 Radio-Mute

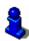

This function is only available in "Extended mode".

For information on how to change the user mode, please refer to "Changing the user mode", page 32.

Radio-Mute

On the RADIO-MUTE screen, you may activate the radio-mute function if your hands-free kit is connected to the RADIO-MUTE jack of your car radio. Possible retardations of the hands-free kit will then have no negative effects on the spoken indications of the navigation system.

### 8.1.18 Product information

Product information

On the **Product Information** screen, the name and the version of the software are displayed.

Tap **Show intro** to make the system explain its most important functions.

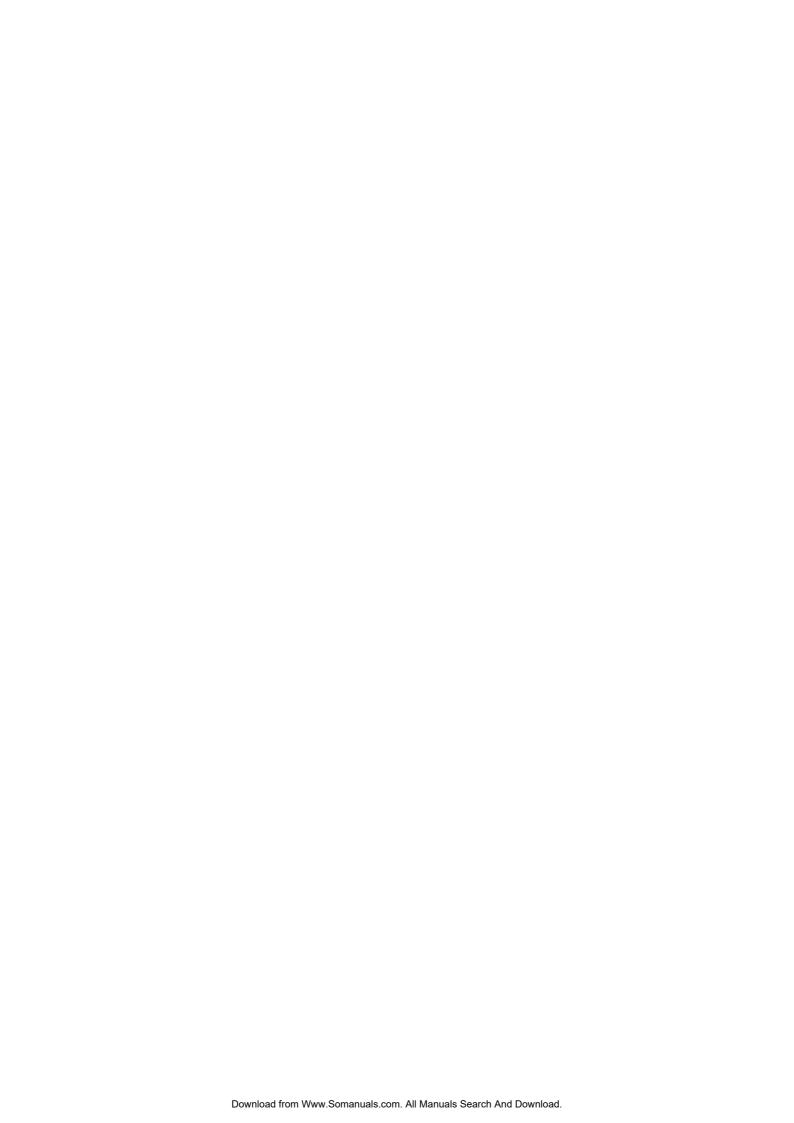

# Topics covered in this chapter:

| 9.1 | Annex A: Equipping the GPS-receiver TMC module | page 120                                                                          |
|-----|------------------------------------------------|-----------------------------------------------------------------------------------|
|     | Bluetooth module                               |                                                                                   |
|     |                                                |                                                                                   |
|     | Annov D. Droblom colutions                     | $n \cdot n \cdot n \cdot n \cdot n \cdot n \cdot n \cdot n \cdot n \cdot n \cdot$ |
| 9.2 | Annex B: Problem solutions                     | page 122                                                                          |
| 9.2 | Performance                                    | page 122                                                                          |

Appendix - 119 -

# 9.1 Annex A: Equipping the GPS-receiver

Expansion modules

At any moment, the GPS receiver may be equipped with the Bluetooth module (for wireless data transmission) and / or with the TMC module (to provide traffic information to your navigation system).

For detailed information, refer to the enclosed short manual.

## 9.1.1 TMC module

Equipping the GPS receiver with the TMC module...

- 1. Disconnect any cable from the GPS receiver.
- 2. Insert the TMC module.
- 3. Reconnect the cables.
- 4. Plug the jack of the aerial supplied within the delivery into the respective socket of the GPS receiver.

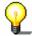

**Note:** Instead of using the supplied aerial you may connect the receiver to the external vehicle antenna using a Yadapter. This Y-adapter is available from our support team, from our online-shop, or from your local dealer.

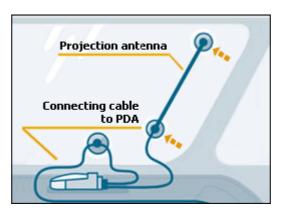

5. Turn the GPS receiver on.

Initialisation of the TMC module The initialisation process of the TMC module starts automatically. Within a few seconds, the colour of the **TMC** icon in *MobileNavigator* changes from **No TMC** to **No signal** and finally to **TMC ready**.

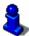

For details on the functionality of your TMC module, please refer to "Using TMC functionality", page 100.

Equipping the GPS receiver with the Bluetooth module...

- 1. Disconnect any cable from the GPS receiver.
- 2. Insert the Bluetooth module.
- 3. Reconnect the cables.
- 4. Turn the GPS receiver on.

The blue diode is blinking (in intervals of 1 second).

5. Start *MobileNavigator* on your Pocket PC in order to establish the Bluetooth-connection in your navigation software.

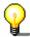

**Note:** For detailed information on Bluetooth connections between your Pocket PC and other Bluetooth-devices, please refer to the manual of your Pocket PC.

6. On the main screen, tap the **Configuration** button.

The **Configuration** screen opens.

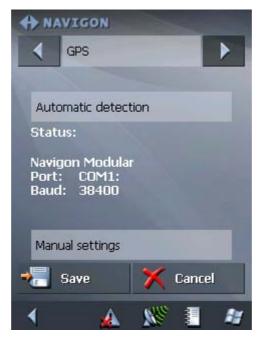

7. Via the arrow buttons, select **GPS**.

Automatic detection

8. Tap **Automatic detection** when you have reconnected or changed your GPS-receiver. Follow the instructions on the screen.

Appendix - 121 -

### Manual settings

- 1. Tap **Manual settings** when automatic detection is not successful. Set the following values:
- Tap the **Type of receiver** field and indicate the type of your GPS receiver.

| You have                                                | then                                  |
|---------------------------------------------------------|---------------------------------------|
| the expandable NAVIGON GPS receiver,                    | select Navigon Modular.               |
| a non-expandable NAVIGON GPS receiver with TMC,         | select Navigon with TMC.              |
| a non-expandable NAVIGON GPS receiver without TMC,      | select Navigon without TMC.           |
| a GPS receiver of another brand,                        | select <b>Other</b> receiver.         |
| an integrated GPS receiver and an external TMC receiver | select Integrated GPS / external TMC. |

3. Tap the **COM port** field and indicate the COM-port.

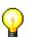

**Note:** If you have established a wire connection, it is normally COM-Port 1.

Please refer to the manual of your Pocket PC for information on what COM-port to select for Bluetooth connections.

- 4. If you are using a GPS receiver of another brand than NAVIGON (Type: Other receiver), enter the respective Baud rate into the Baud field.
- 5. The blue LED at the GPS receiver shines when the connection is established.
- 6. Leave the GPS receiver connected to the power supply for about 2 hours in order to fully charge its battery.

# 9.2 Annex B: Problem solutions

# 9.2.1 Performance

Slow calculation

Route calculation is very slow; the voice indications in navigation mode are coming late.

The efficiency of both route calculation and navigation depends on the amount of free memory and on the kind of memory card you use.

In order to navigate properly, the system should dispose of at least 15MB of free memory on your Pocket PC.

#### 9.2.2 **GPS** receiver

Possible error sources concerning the initialisation of the GPS receiver

If the GPS symbol stays red (no GPS-reception) even though the system has been installed correctly, this may be due to one of the following reasons:

- ⇔ Reason A: an incorrect COM-port is selected.
- Reason B: the receiver is not supplied with power.

Α

The GPS receiver is connected to another COM-port than COM 1.

- 1. On the main screen, tap the **Configuration** button. The **Configuration** screen opens.
- 2. Via the arrow buttons, select GPS.
- 3. Tap Automatic detection when you have reconnected or changed your GPS-receiver. Follow the instructions on the screen.
- 4. Tap Manual settings when automatic detection is not successful. Set the following values:
- 5. Tap the **COM-port** field.
- 6. Select another COM-port.

When the GPS symbol becomes green, you may start navigation.

В

The cigarette-lighter is not permanently supplied with power.

If the GPS symbol stays red (no GPS-reception) even though you have tried all available COM-ports, it may be that your cigarettelighter is not permanently supplied with power.

- 1. Quit MobileNavigator.
- 2. Start your engine.
- 3. Restart MobileNavigator.
- 4. The GPS receiver should now be ready for use within short time (the GPS symbol becomes green). In the future, start your vehicle before starting the navigation software.

The GPS receiver takes long to be ready to use

The GPS receiver has a battery which maintains saving data collected during the initialisation process.

Once the initialisation has been executed successfully, there is two modes of starting the GPS receiver up:

Mode 1 takes about 5 to 6 minutes. The GPS receiver has not been used for at least one week.

Mode 2 takes about 1 to 2 minutes. The GPS receiver has been used almost daily.

**Appendix** - 123 -

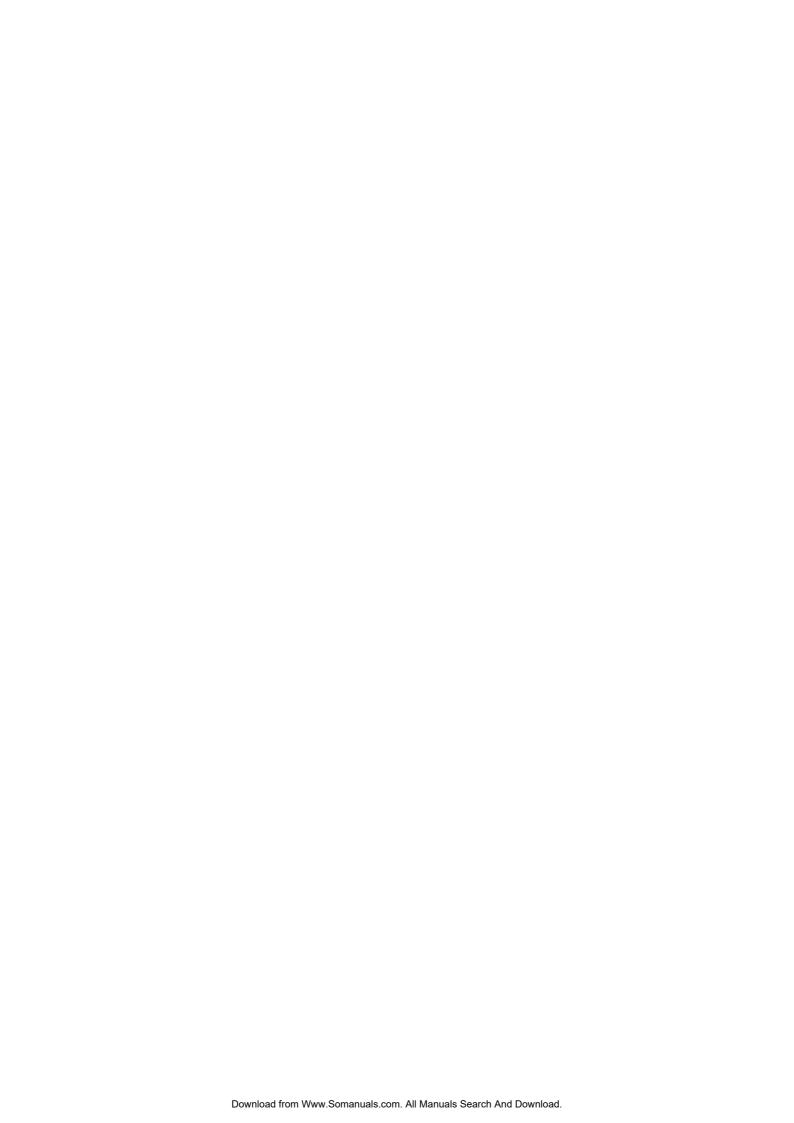

# 10 Glossary

COM-port

A COM port is a connector to a communications interface, usually the serial port. The ports are numbered by a number behind "COM". A communications interface is designed to connect hardware like a mouse or a GPS receiver.

**GMT** 

GMT (Greenwich Mean Time) is the mean solar time at the Royal Greenwich Observatory in Greenwich near London, England, which by convention is at 0 degrees geographic longitude. Theoretically, noon Greenwich Mean Time is the moment when the Sun crosses the Greenwich meridian (and reaches its highest point in the sky in Greenwich). Up to 1972, GMT was the global time standard. Because of the Earth's uneven speed in its elliptic orbit, GMT has been replaced by UTC (Universal Time Coordinated) which is an ultra stable time standard based on atomic clocks.

**GPS** 

The GPS (Global Positioning System) is based on 24 satellites which are in orbit round the earth. They are permanently emitting the time and their current position. The GPS receiver receives this information and calculates the longitude and the latitude of its own current position.

The signals of at least three satellites are needed to determine the longitude and the latitude. With the signals of at least four satellites the elevation may be calculated, too. The determination has an accuracy of about 3 yards.

**HDOP** 

The Horizontal Dilution of Precision (HDOP) indicates the quality of position determination. Theoretically any value from 0 to 50 is possible. The smaller the value is, the more accurate is the position determination (value 0 = no deviation from the actual position). Values up to 8 are convenient for street navigation.

POI

Point of Interest (POI). See → Special destination.

**RDS** 

Radio Data Signal (RDS) is a service offered by broadcasting stations. TMC information is broadcasted via RDS.

Special destination

Special destinations, also called POI (Points of Interest), are covered by the map and may be displayed on it. Harbours, airports, restaurants, hotels, petrol stations, public buildings, and others belong to the special destinations. You may determine special destinations as itinerary points for navigation purposes.

**TMC** 

Traffic Message Channel (TMC) supplies your navigation system with the latest traffic information. A TMC module which is available as accessory receives the signals which are broadcasted by radio stations.

- 125 -Glossary

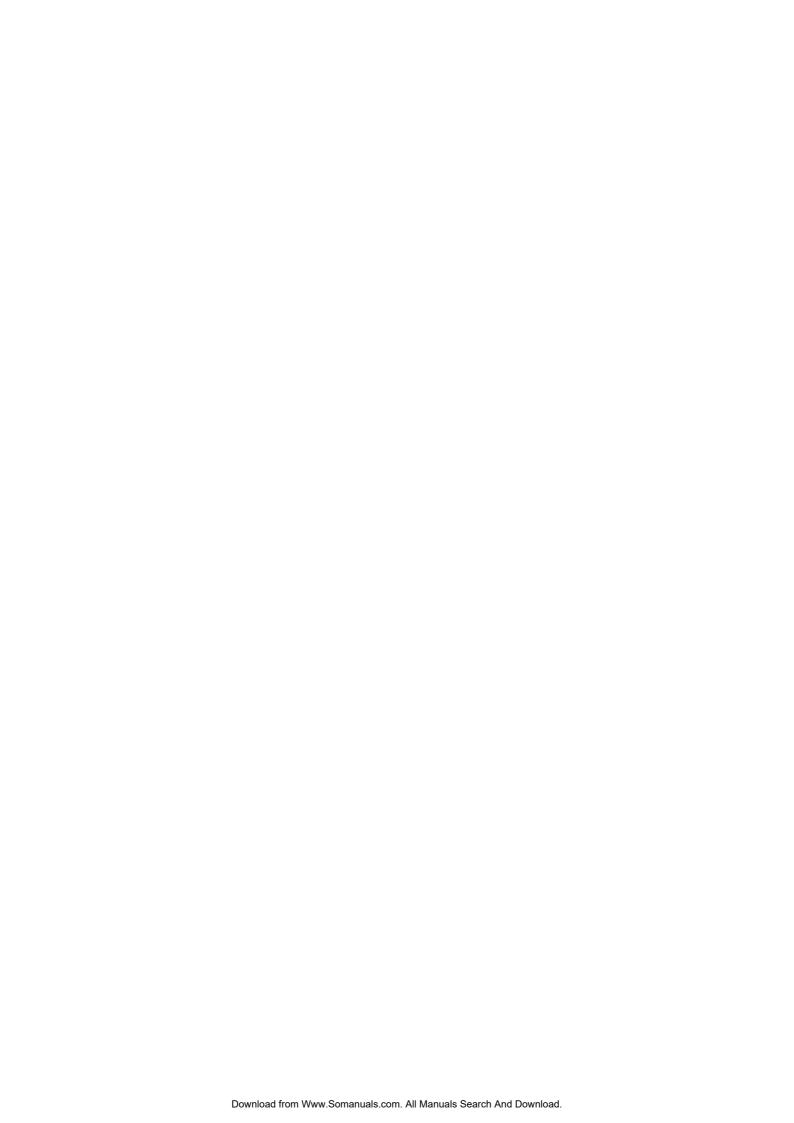

Possible error sources...... 123

- 127 -

# 11 Index

| A                                                    | Settings 116 TMC module 120                        |
|------------------------------------------------------|----------------------------------------------------|
| Additional functions                                 |                                                    |
| Antenna120                                           | Н                                                  |
| Assistance for navigation 90                         | HDOP                                               |
| В                                                    |                                                    |
| Blocking                                             | I                                                  |
| Expansion module121                                  | Indication of destinations Contacts51 Favourites56 |
| С                                                    | Home address                                       |
| Contacts 51                                          | Points of interest                                 |
| Addresses 51                                         | Recent destinations 58                             |
| Current position 90                                  | Saved destinations                                 |
|                                                      | Voice command                                      |
| D                                                    | Information                                        |
|                                                      | Itinerary93                                        |
| Destination                                          | Stage                                              |
| Delete                                               | Interim destination                                |
| Rename                                               | Itinerary 93, 115 Itinerary planning 64            |
|                                                      | K                                                  |
| ETA (Estimated Time of Arrival) 110                  | Karaha and                                         |
| ETA (Estimated Time of Arrival)110 Exit signposts111 | Keyboard                                           |
| F                                                    | L                                                  |
| Favourites 56                                        | Logbook104, 115                                    |
| G                                                    | M                                                  |
| GMT 25                                               | Main 2002 0                                        |
| GPS                                                  | Main screen                                        |
| GPS icon24, 26                                       | 2D view                                            |
| Signals15                                            | 3D view                                            |
| GPS receiver                                         | Day / Night 88                                     |
| Bluetooth module121                                  | Display38, 84                                      |
| COM-port                                             | Freeze                                             |
| Equip120<br>Expansion modules120                     | Hide/show icons                                    |
| Initialisation14                                     | Info bar92<br>Information92                        |
| Mount 10                                             | Itinerary87                                        |
|                                                      |                                                    |

| Orientation 87             | Settings 10                             |     |
|----------------------------|-----------------------------------------|-----|
| Points of Interest 92, 109 | Search facilities                       | . 6 |
| Route 87                   | Security information 1                  |     |
| Scroll86                   | Service                                 |     |
| Street names 92, 109       | Settings                                |     |
| Zoom                       | Auto mode11                             | 13  |
| Zoom in 87                 | Exit signposts                          |     |
|                            | Format                                  |     |
| Zoom out                   |                                         |     |
| MobileNavigator            | GPS                                     |     |
| Quit39, 40                 | Home address 11                         |     |
| Start 37                   | Info on the map 10                      |     |
|                            | Itinerary11                             |     |
| NI .                       | Itinerary info11                        | 10  |
| N                          | Keys 11                                 | 15  |
|                            | Logbook 11                              | 15  |
| Navigation                 | Representation 11                       | 11  |
| Proceed automatically115   | Route info 11                           | 10  |
| Quit 88                    | Routing options 11                      |     |
| start 77                   | Signposts 11                            |     |
|                            | Speed control11                         |     |
|                            | Speed profile11                         |     |
| P                          | TMC11                                   |     |
|                            | User mode                               |     |
| POI 43                     |                                         |     |
| Points of interest 43      | Volume 11                               |     |
| In certain town48          | Signposts 11                            |     |
| Nationwide 50              | Skins 11                                |     |
| Nearby 43                  | Software-keyboard2                      |     |
| Points of Interest 92, 109 | Speed control 11                        |     |
| Position                   | Speed profile 11                        | 14  |
| Freeze 86                  | Stage                                   | 93  |
| Proceed automatically115   | Stage point                             |     |
| Proceed automatically115   | Street names 92, 10                     |     |
|                            | Support                                 |     |
| R                          |                                         |     |
| ••                         |                                         |     |
| RDS 15                     | Т                                       |     |
| Recent Destinations 58     |                                         |     |
|                            | Time of arrival 11                      | 10  |
| Remaining distance         | TMC15, 100, 11                          |     |
| Remaining time110          | Expansion module 12                     |     |
| Route information 90       | Initialisation13, 12                    |     |
| Route options78, 79, 89    | 111111111111111111111111111111111111111 | _0  |
| Route planning 64          |                                         |     |
| Route section              | U                                       |     |
| Block 99                   |                                         |     |
| Unblock100                 | Units 11                                | 16  |
| Routing options114         | <b>O</b> 1111.5                         | 10  |
| - '                        |                                         |     |
|                            | V                                       |     |
| <b>S</b>                   |                                         |     |
|                            | Voice command 60, 62, 88, 9             | 91  |
| Screen                     | Volume 11                               |     |
| Additional functions 88    |                                         | •   |
| Configuration108           |                                         |     |
| Destination41, 42          | Z                                       | _   |
| Favourites 57              |                                         |     |
| Itinerary planning         | Zoom bar 8                              | 37  |
| Point of interest          |                                         | ,   |
| Recent destinations 59     |                                         |     |

Free Manuals Download Website

http://myh66.com

http://usermanuals.us

http://www.somanuals.com

http://www.4manuals.cc

http://www.manual-lib.com

http://www.404manual.com

http://www.luxmanual.com

http://aubethermostatmanual.com

Golf course search by state

http://golfingnear.com

Email search by domain

http://emailbydomain.com

Auto manuals search

http://auto.somanuals.com

TV manuals search

http://tv.somanuals.com